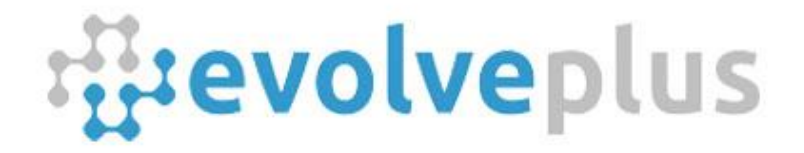

# Wireless People Counter With IMMOTION Software

# User Guide

Version Date: January, 2024

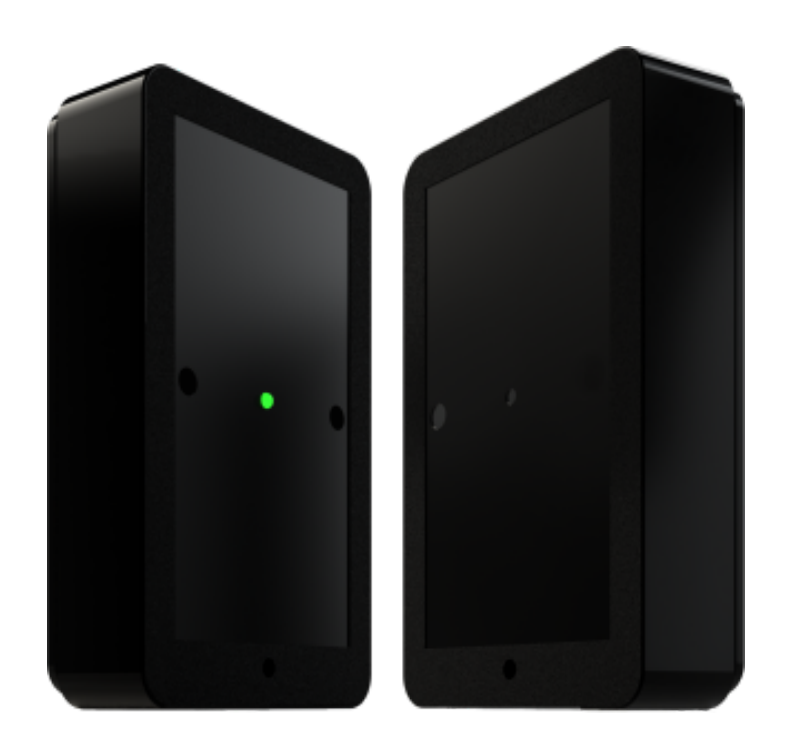

\_\_\_\_\_\_\_\_\_\_\_\_\_\_\_\_\_\_\_\_\_\_\_\_\_\_\_\_\_\_\_\_\_\_\_\_\_\_\_\_\_\_\_\_\_\_\_\_\_\_\_\_\_\_\_\_\_\_\_\_\_\_\_\_\_\_\_\_\_\_\_\_\_\_\_\_\_\_\_\_\_\_\_\_\_\_\_\_\_\_\_\_\_\_\_\_\_\_\_\_

**© 2024 EvolvePlus Pty Ltd www.evolveplus.com.au**

This publication is provided "as is" without warranty of any kind, either express or implied. The names of actual companies and products mentioned herein may be the trademarks of their respective owners. We reserve the right to revise and make changes to the *content of this document from time to time without notice.*

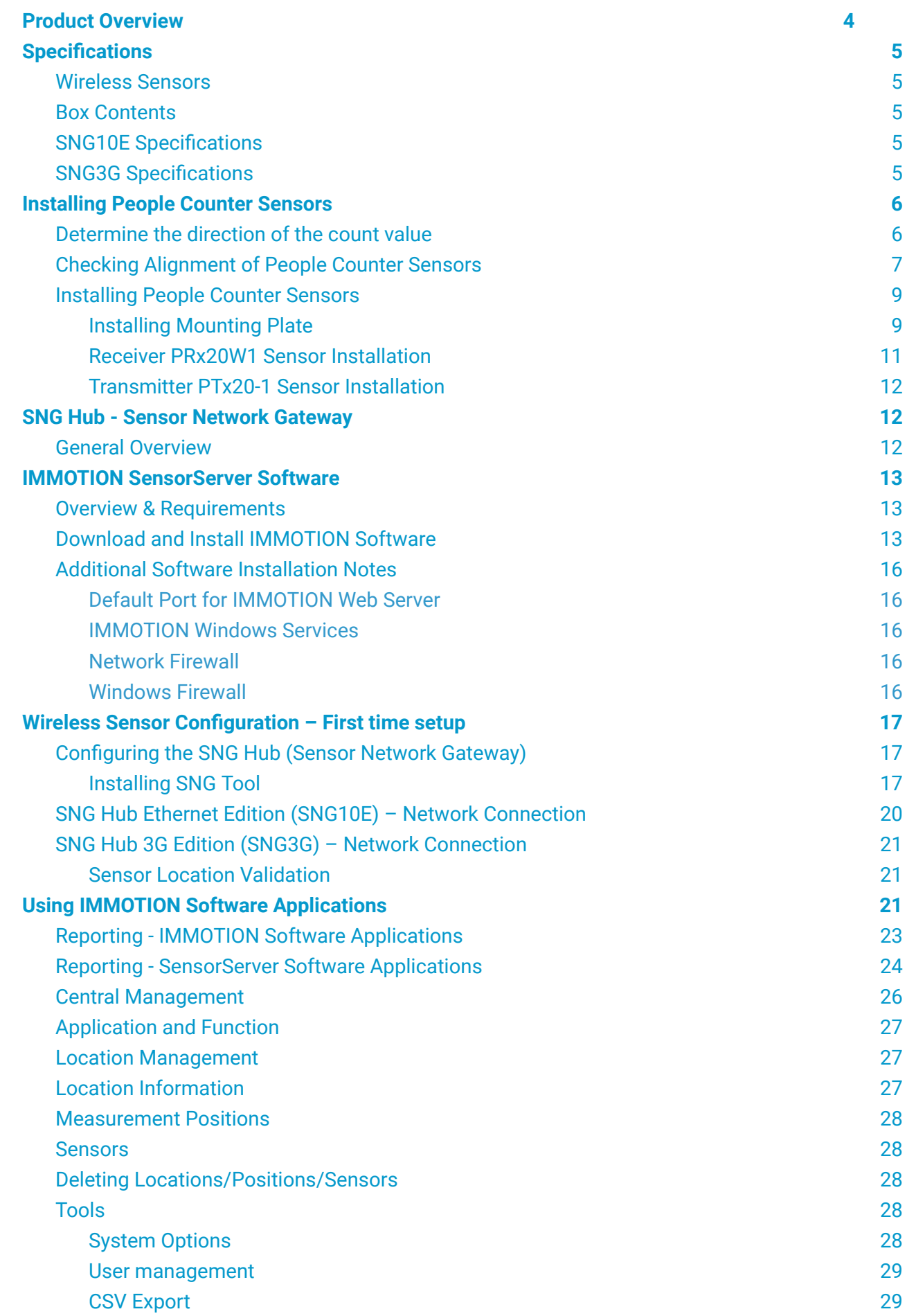

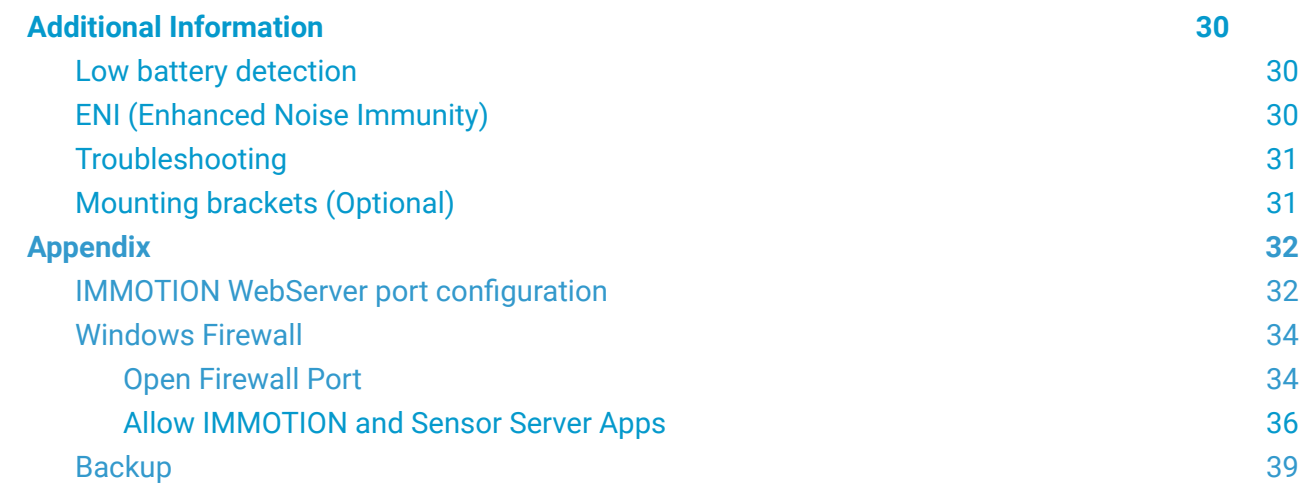

## <span id="page-3-0"></span>Product Overview

#### **There are three main components within our modular Wireless People Counter solution:**

#### **1. Wireless Battery Powered Infrared People Counters (Bi-Directional)**

The people counters have 2 sensors, a Transmitter and Receiver, which are positioned across an entrance (max 6m\*) that generates an infrared beam that is broken by people passing through, and provides separate counts for both "In" and "Out". The people counters are battery powered for easy installation, and supplied with a flush mounting plate, or installed using the optional metal rotational brackets.

\* *up to 8 Metres with extra power transmitter available from EvolvePlus Pty Ltd.*

#### **2. SNG Hub ( Sensor Network Gateway for the People Counter Sensors)**

The SNG Hub connects wirelessly via Radio Frequency to the people counting sensors to receive the latest, up to date, count data from one or more entrances/areas within a 20 to 30-metre radius. Once received, the count data is automatically sent at regular intervals to the IMMOTION software.

The SNG Hub is available in two editions: - Ethernet Network Edition - connecting to your network via the ethernet LAN port

- 3G Edition - connecting to the Vodafone, Telstra or Optus 3G Network (optional)

#### **3. IMMOTION Software Application**

The IMMOTION SensorServer software allows organisations to analyse count data by hour, day, week, month, and year in table or graph form. This valuable information reveals peak traffic periods to determine optimal operating hours and staffing requirements and helps calculate peak visitor times.

The IMMOTION SensorServer software application is optimised to handle multiple locations and/or people counters for easy viewing and overall analysis. The IMMOTION software is scalable so that additional SNG Hubs and/or door counters can be added at any time.

IMMOTION SensorServer is available in two editions:

- On-premise: for installation on your own server or PC (included)
- Cloud: hosted on our cloud servers (\$600 per year for up to 10 locations)

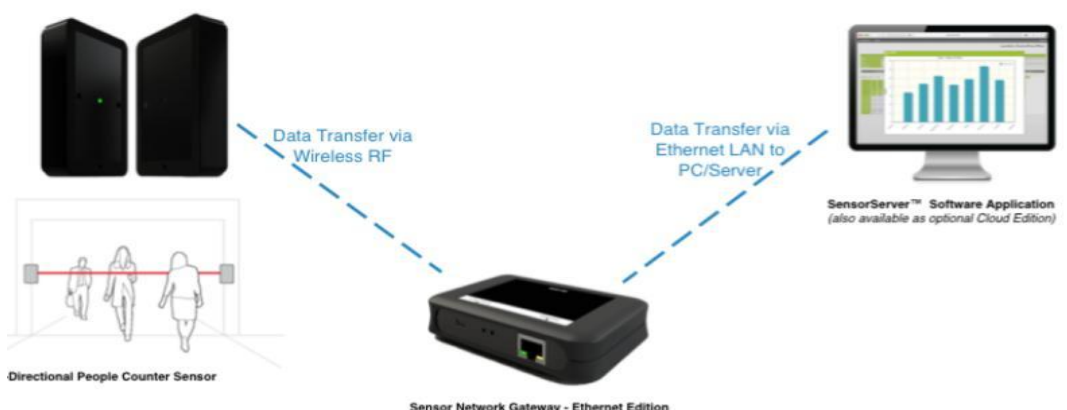

## <span id="page-4-1"></span><span id="page-4-0"></span>**Specifications**

### Wireless Sensors

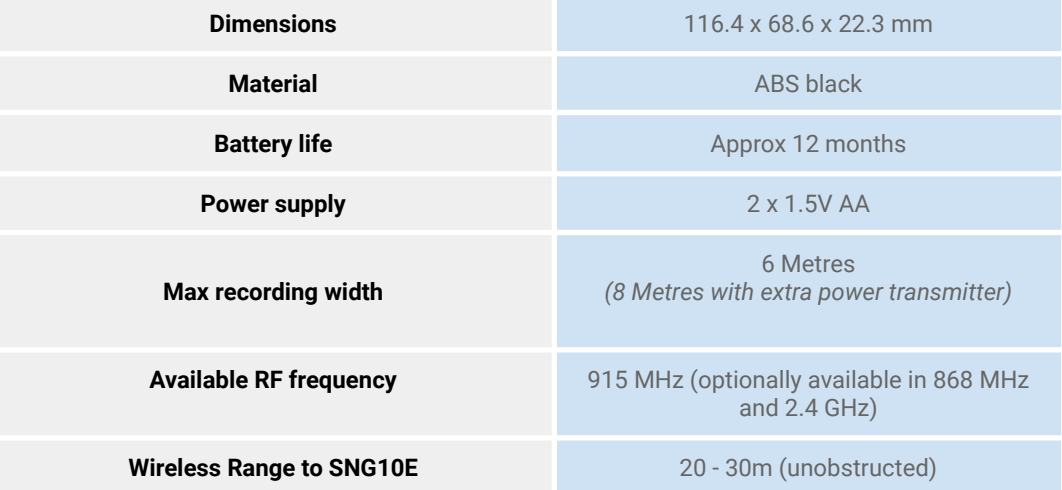

### Box Contents

- 
- 
- 
- 
- <span id="page-4-2"></span>◈ Receiver (PRx20W2) ◈ 2 x Screw to lock covers
- ◈ Transmitter (PTx20-1) ◈ 4 x AA Alkaline Batteries
- ◈ Magnet key hanger ◈ 2 x Mounting Plate
- ◈ Screwdriver ◈ Installation Guide

### SNG10E Specifications

<span id="page-4-3"></span>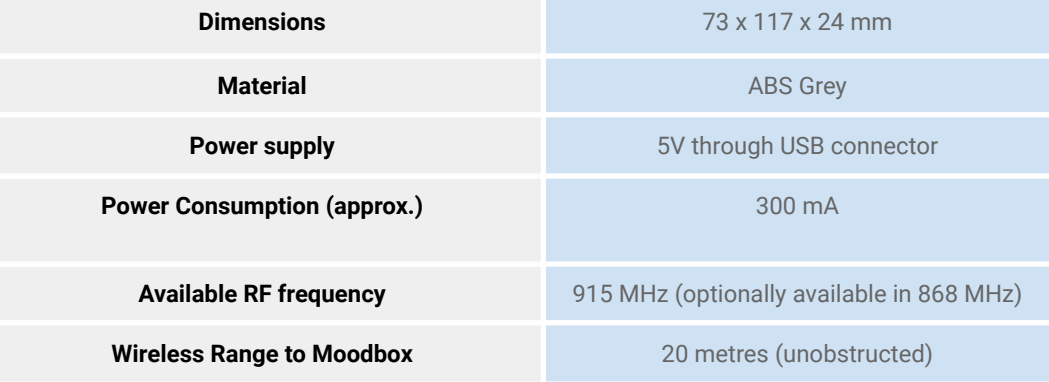

### SNG3G Specifications

<span id="page-4-4"></span>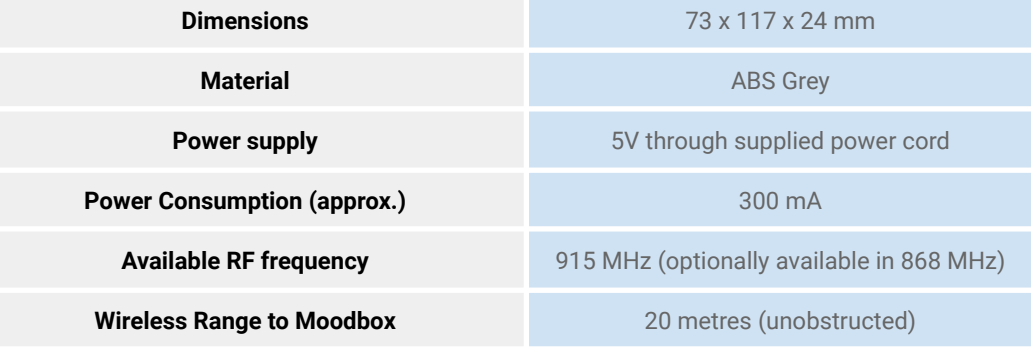

## Installing People Counter Sensors

### <span id="page-5-1"></span><span id="page-5-0"></span>Determine the direction of the count value

The Receiver (PRx20W1) has two counters inside, one for each direction described as Counter A & Counter B. The drawing below displays the direction for each counter:

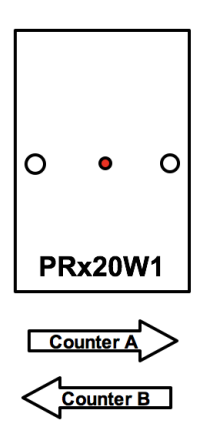

#### **Sensor installation example**

By positioning the Receiver Sensor on your LEFT when walking in, the "A" counts represent people IN and the "B" counts represent people OUT. If the Receiver Sensor on your RIGHT when walking in, the "B" counts represent people IN and the "A" counts represent people OUT. The optimum mounting height is between 1000 mm to 1400 mm.

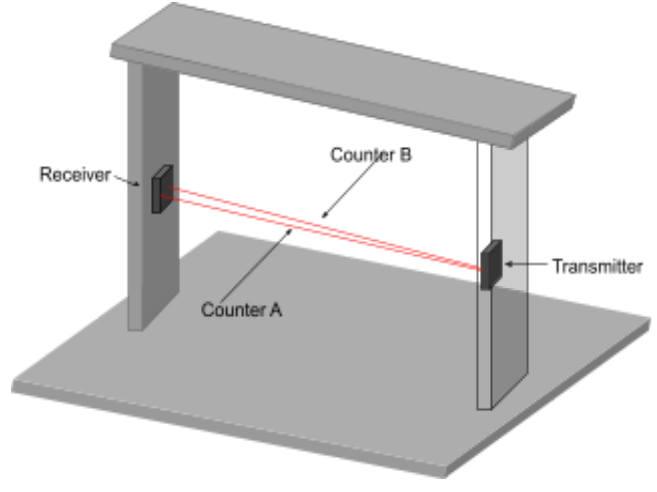

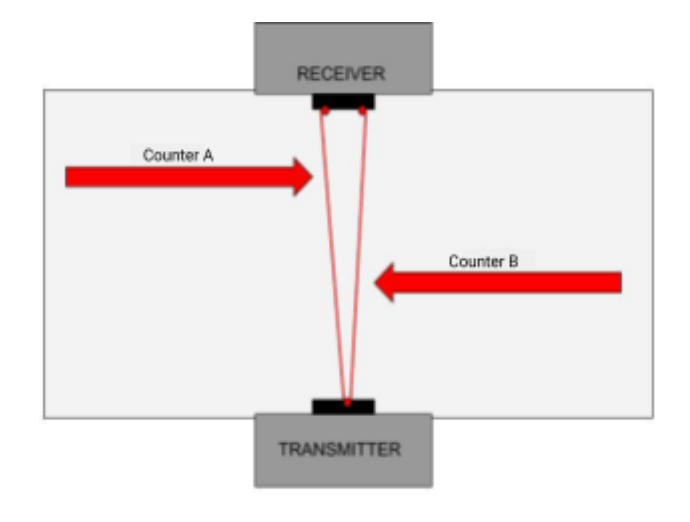

**Important Note**: *In most cases, the Wireless Counters are supplied fully configured and paired ready for* instant on-site installation. Please read the 'Wireless Sensor [Configuration](#page-16-0) - First time setup' notes if you wish *to change the USB Counters configuration or reset back to the factory settings.*

#### **When mounting the People Counters take care of the following:**

- The maximum distance between the Transmitter PTx20-1 and Receiver PRx20W1 is 6 metres\*.
- Use a wall or other steady object to mount Transmitter PTx20-1 and Receiver PRx20W1<sup>\*\*</sup>.
- Avoid positioning the sensors in direct sunlight for an extended length of time.
- Avoid the possibility of obstacles blocking or part blocking the infrared beam line of sight between the Transmitter PTx20-1 and Receiver PRx20W1.
- *Accuracy of the People Counter*

*The accuracy of the counter will be higher when the distance between the transmitter and the receiver gets smaller. When one or more persons pass the infrared beam at once, the People Counter will increase the count value by one.*

\* 8 metres is possible with an extra power Transmitter PTx20-1 LP - contact EvolvePlus for more information.

\*\* Metal rotational and/or right angled brackets and are available for purchase if required - contact EvolvePlus for more information.

### <span id="page-6-0"></span>Checking Alignment of People Counter Sensors

Once the batteries have been fitted, we recommend test aligning the counters before permanent wall fixing.

In order to achieve accurate counting, the Receiver PRx20W1 needs to 'see' the infrared beam from Transmitter PTx20-1.

The Receiver PRx20W1 contains an alignment feature which helps you to pair the Transmitter PTx20-1.

### **Positioning and Alignment Steps**

### **Step 1**

Position the Receiver PRx20W1 and Transmitter PTx20-1 opposite each other at the same height. (The optimum mounting height is between 1000mm to 1400 mm)

### **Step 2**

To enable the alignment mode, slide the magnet on the top of the Receiver PRx20W1 in any direction.

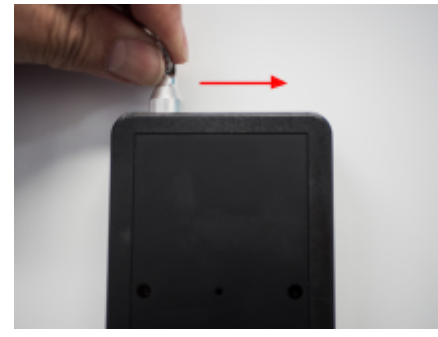

### **Step 3**

The LED will start blinking RED looking for the Transmitter PTx20-1. If the Transmitter is correctly positioned the LED will switch to a continuous solid GREEN. If the LED remains RED or occasionally flickers RED, move the Transmitter PTx20-1 until Receiver PRx20W1 LED lights up GREEN continuously.

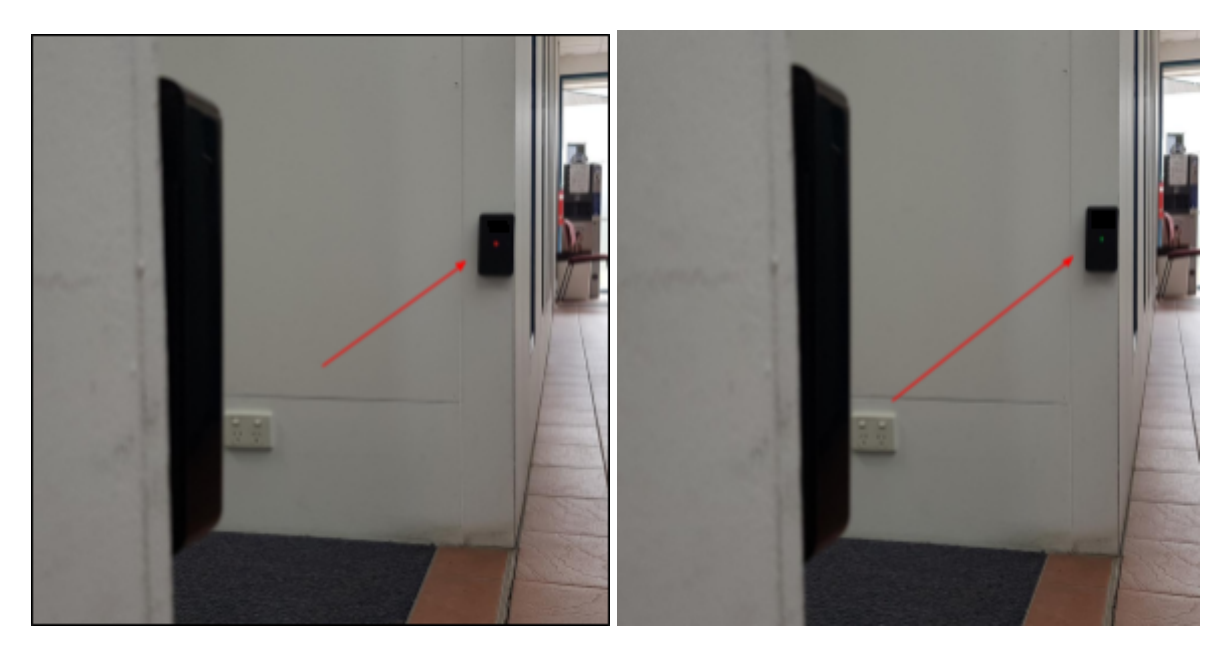

#### **Step 4**

When the GREEN LED is solid, slide the magnet back in the opposite direction along the top of Receiver PRx20W1. Alternately, the alignment mode automatically stops after 1 minute.

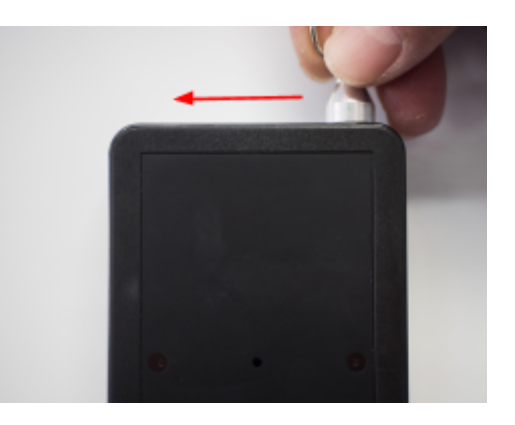

### **Step 5**

Mark the position of Receiver PRx20W1 and Transmitter PTx20-1 in preparation for permanent installation.

### <span id="page-8-0"></span>Installing People Counter Sensors

#### <span id="page-8-1"></span>Installing Mounting Plate

1. The Receiver and Transmitter Sensor Unit is supplied with a plastic Mounting Plate to use for securing on a wall, pole, fence, etc. The mounting plate slides down off the back to reveal 2 x screw mounting holes.

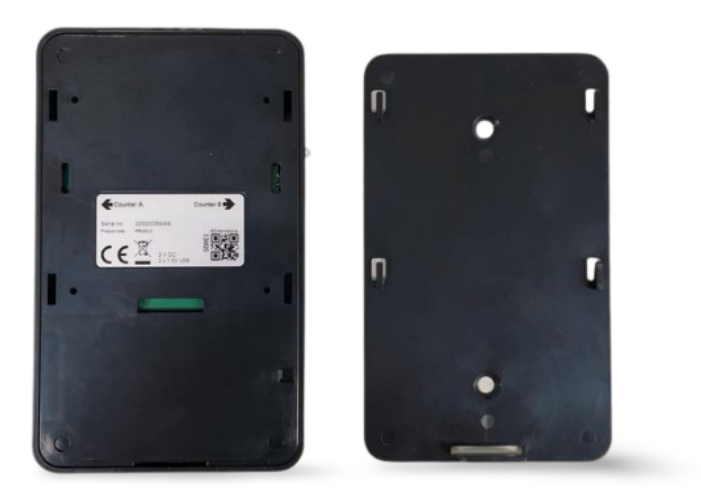

2. There are two possible methods of attaching the mounting plate to your preferred area.

#### OPTION 1

The first method involves installing the mounting bracket onto the surface using 2 x screws. The optimum mounting height is between 800mm to 1400 mm.

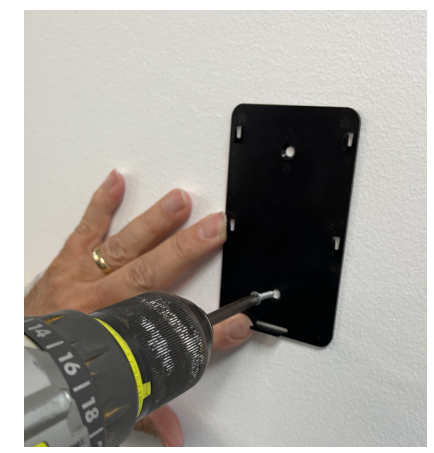

Note: in some cases, organizations have used double-sided Velcro tape to temporarily affix units to the fixed objects, which allows them to test the counting distance before attaching the units to the walls with screws.

#### OPTION 2

The second method is to use 2 x double-sided strips for each mounting plate. If using removable Command strips, ensure to have the pull tab **VISIBLE** at the top (or bottom), this will ensure the easy removal of the mounting plate.

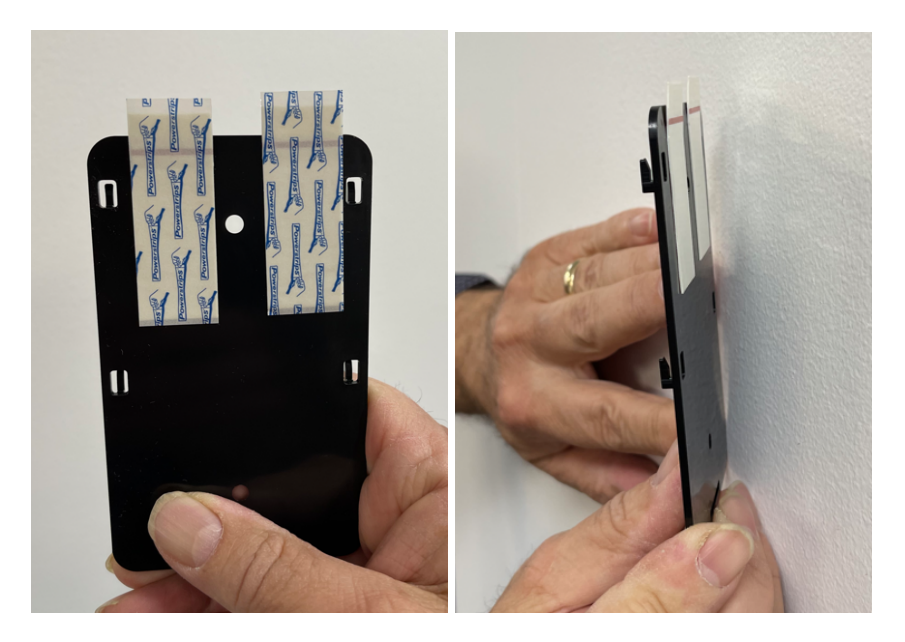

#### <span id="page-10-0"></span>Receiver PRx20W1 Sensor Installation

3. Once the mounting plate has been installed, slide the People Counter Sensor onto the plate. Ensure the People Counter Sensor Is the right way up (Battery Compartment at bottom). Once the People Counter Sensor is placed on the mounting plate, install the batteries into their correct polarity positions.

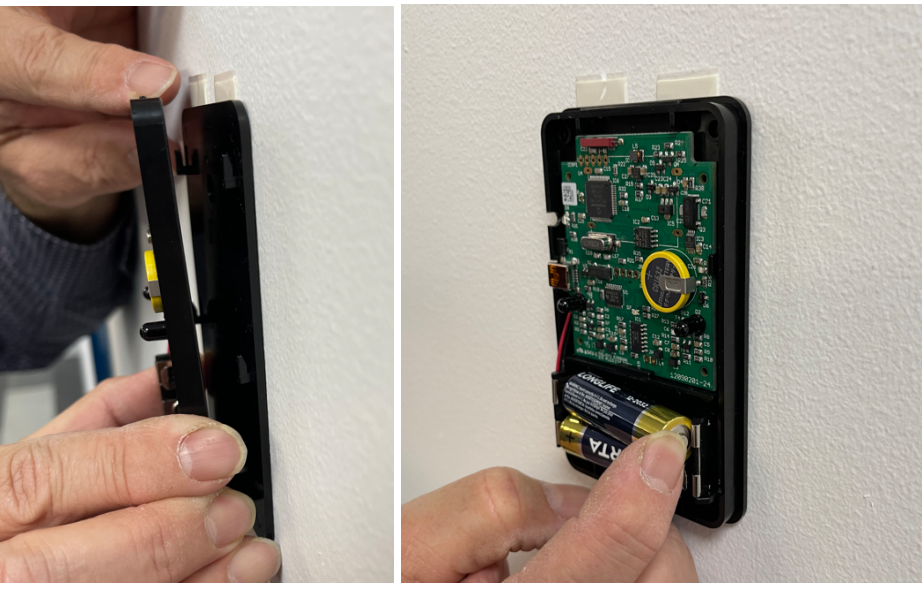

4. Now place the front cover back on. Ensure the front cover is positioned correctly by starting at the top of the sensor case. There are two lugs on the top of the counter which clip into the cover to lock a secure fit. Then push the bottom part of the cover until it fits into place. With the mini screws provided, secure the cover to the base as shown in the photo below.

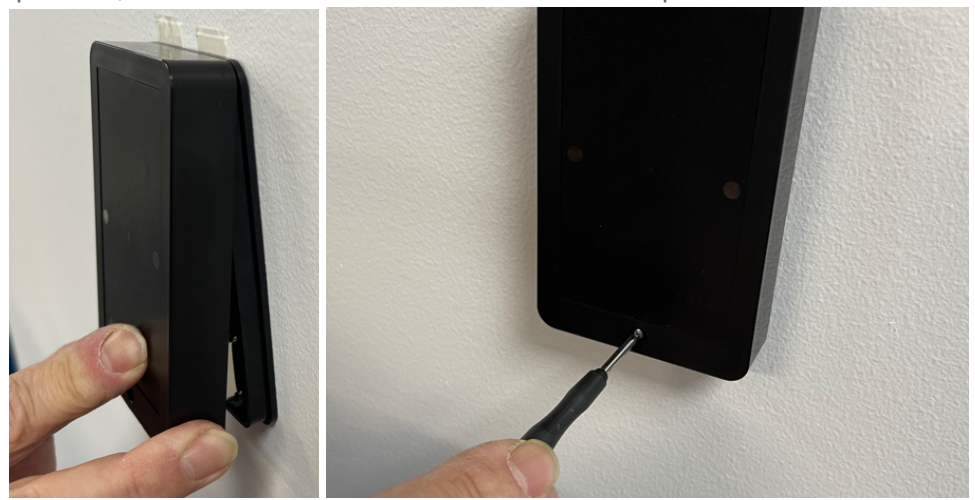

#### <span id="page-11-0"></span>Transmitter PTx20-1 Sensor Installation

5. When the Transmitter (PTx20-1) is powered correctly the red LED in the circuit board will flash. Alternately, to activate the Transmitter (PTx20-1), press and release the small ACTIVATE Button. The Status LED will blink twice during activation.

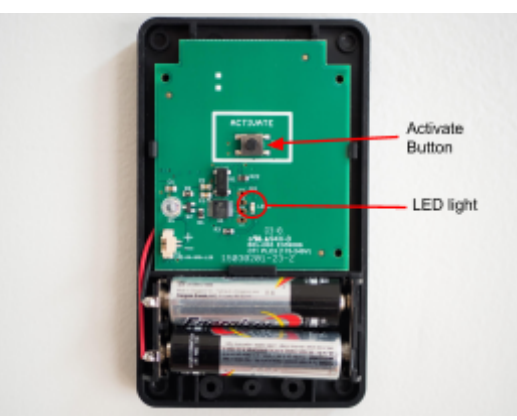

6. Front Cover Fitting: Ensure the front cover is positioned correctly (as per step 4) by starting at the top of the sensor case. There are two lugs on the top of the counter which clip into the cover to lock a secure fit. Then push the bottom part of the cover until it fits into place. With the mini screws provided, secure the cover to the base.

## <span id="page-11-1"></span>SNG Hub - Sensor Network Gateway

### <span id="page-11-2"></span>General Overview

The SNG Hub (Sensor Network Gateway) is the universal gateway for RF Wireless People Counters. The SNG Hub can be configured to receive data from up to 10 wireless sources. Setup of the SNG Hub is performed using a USB connection and a SNG Tool for Windows.

The SNG Hub is available in two editions:

- SNG10E (Ethernet Network Edition): connecting to your network via the ethernet LAN port
- SNG3G (3G/4G Edition): connecting to Vodafone, Telstra or Optus 3G Network in Australia. (New Zealand: Vodafone, Spark and 2degrees)

The SNG10E model is powered by a universal USB power adapter, whilst the SNG3G is powered via a separate DC input plug.

The presentation of the data can be viewed on a PC's Internet browser via the IMMOTION software application running on a Windows based server (or workstation). There is an option to install the IMMOTION software on a Linux Server as well as a custom Dashboard & Report Builder.

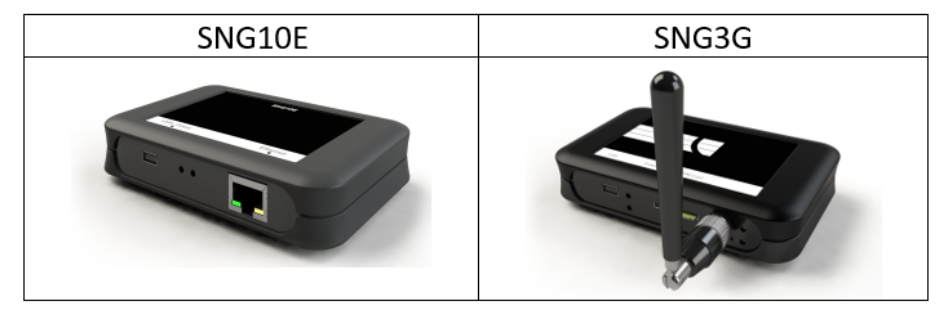

## <span id="page-12-0"></span>IMMOTION SensorServer Software

### <span id="page-12-1"></span>Overview & Requirements

#### **Software Overview**

Our IMMOTION software allows users to analyse count data by hour, day, week, month, and year in table or graph form. This valuable information reveals peak traffic periods to determine optimal operating hours and staffing requirements..

The IMMOTION software application is optimised to handle multiple locations and/or people counters for easy viewing and overall analysis.

#### **Software Contents**

This software package contains a collection of applications and services.

#### **Services that will be installed are:**

- *IMMOTION Server:* Application service connecting to SNG for uploading people counter data, as well as uploading data for USB models.
- *IMMOTION WebServer:* Web application for configuring and accessing people counter reports & statistics, utilising Apache HTTP server v2.4 and PHP v5.6)
- *IMMOTION Database*: MySQL database engine for storing people counter data
- *IMMOTION API*: Enables integration of people counter data with 3rd party systems via API built using Node.js technology.

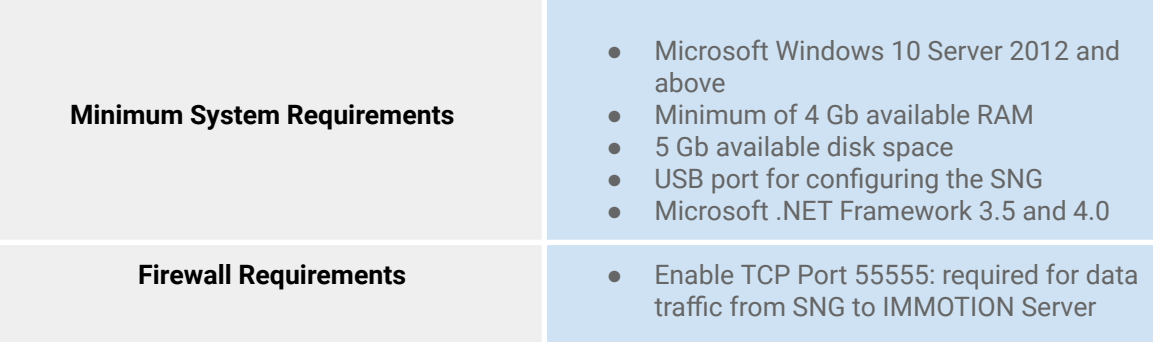

### <span id="page-12-2"></span>Download and Install IMMOTION Software

Download the latest version from: <https://downloads.evolveplus.com.au/people-counters/immotion-software>

#### Filename: **IMMOTION Setup v1.0.3.exe**

*Note: The version displayed on the screenshots can differ from the downloaded version. Follow the on-screen instructions to complete the installation.*

*Note: The version displayed on the screen shots can differ from the downloaded version. Follow the on-screen instructions to complete the installation.*

Run the IMMOTION Setup v1.0.3.exe and follow the on-screen instructions to complete the installation.

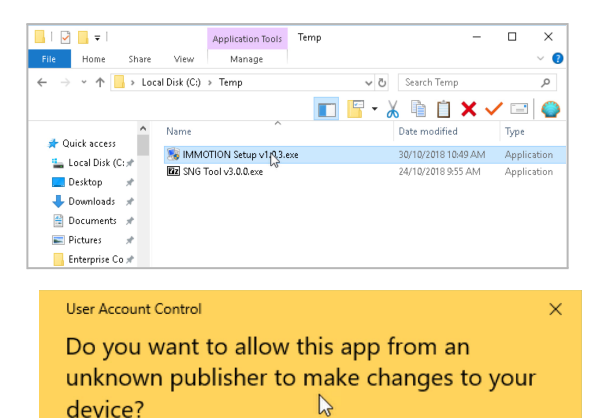

Click *Yes* when prompted *allow this app from an unknown publisher to make changes to your device?*

#### IMMOTION Setup v1.0.3.exe

Publisher: Unknown File origin: Hard drive on this computer

Show more details

Yes

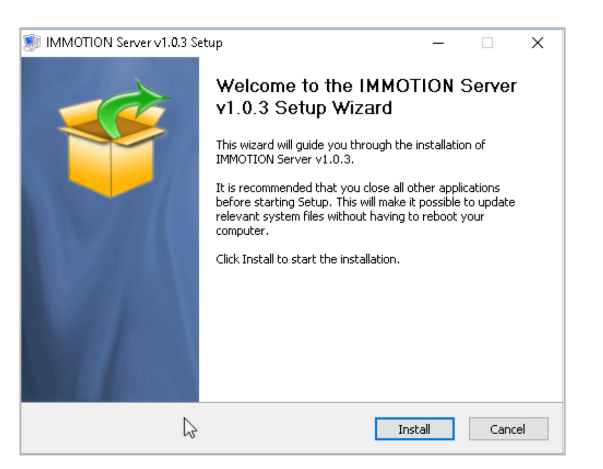

 $\mathsf{No}$ 

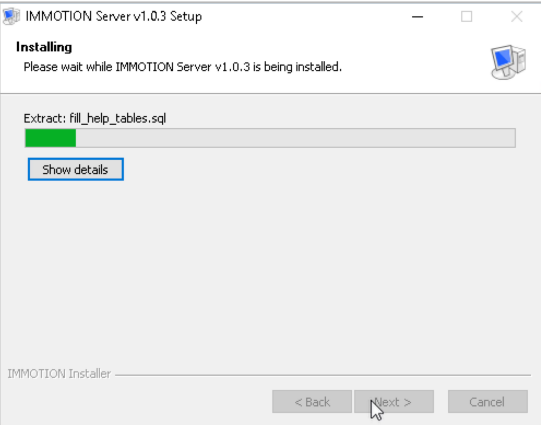

Click *Install*

Setup will commence extracting the required files.

C:\Program Files (x86)\IMMOTION\httpserver\bin\httpd.exe

During the installation process a Windows command window may display, (e.g. installation of the Apache web server) No action is required - these windows will automatically close.

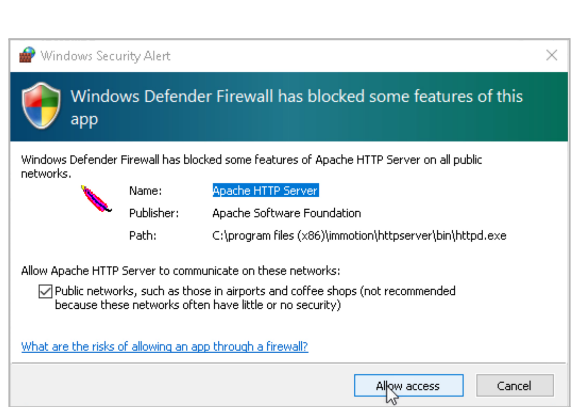

nstalling the 'IMMOTIONWebserver' service<br>ne 'IMMOTIONWebserver' service is successfully installed.<br>esting httpd.conf....<br>rors reported here must be corrected before the service can be started.

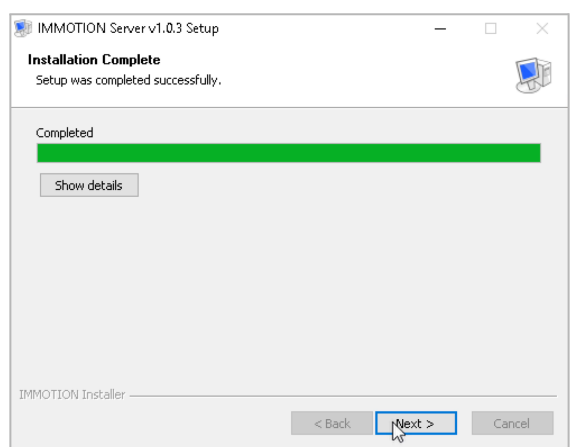

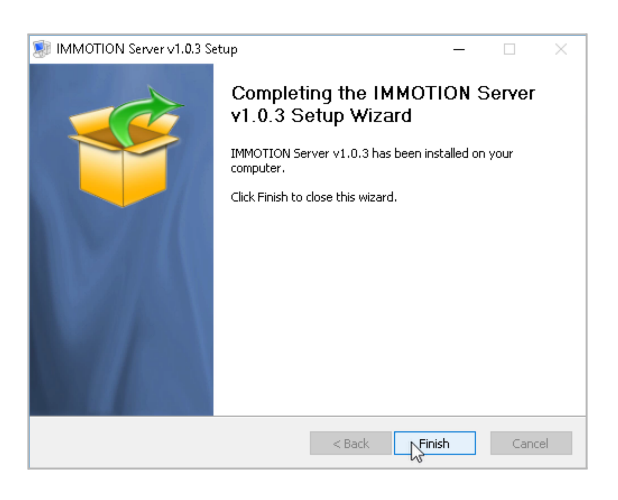

Click *Allow access* if a firewall message is displayed regarding blocking the Apache HTTP Server.

Click *Next* followed by *Close* for the *Installation Complete* message

Click *Finish* to close Setup

On completion Setup will open the IMMOTION Dashboard using the default web browser at the address:

<http://localhost:86/dashboard/>

Note: if this does not display then contact EvolvePlus Support for assistance: [support@evolveplus.com.au](mailto:support@evolveplus.com.au)

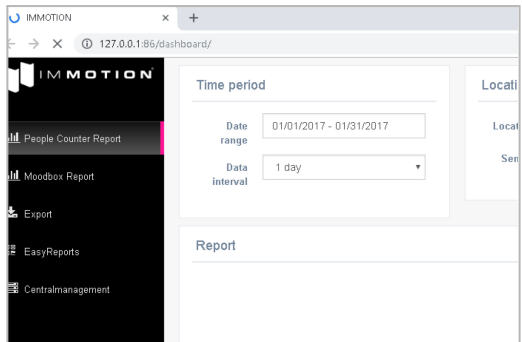

### <span id="page-15-0"></span>Additional Software Installation Notes

#### <span id="page-15-1"></span>**Default Port for IMMOTION Web Server**

IMMOTION Web Server listens to web requests via port 86 by default. This is to ensure that it will not conflict with other web servers that you may have running on your PC or Server.

Refer Appendix at the end of this User Guide for more information about changing the Web Server to use another port (e.g. port 80).

#### <span id="page-15-2"></span>**IMMOTION Windows Services**

The IMMOTION software will install as 4 separate Windows Services:

- MMOTIONServer
- IMMOTIONWebserver
- IMMOTIONDatabase
- IMMOTIONAPI

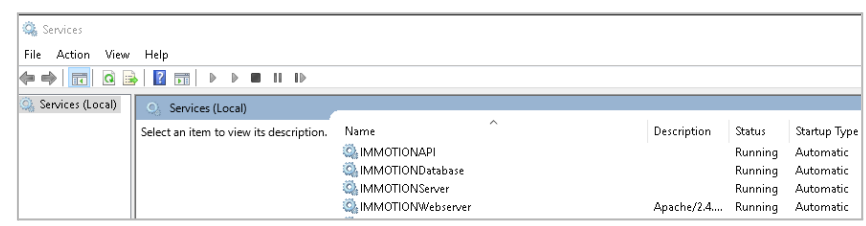

#### <span id="page-15-3"></span>**Network Firewall**

Before continuing to configure the system please be sure the IMMOTION software can communicate over TCP port 55555 - Your network/system administrator can help you to configure the firewall.

#### <span id="page-15-4"></span>**Windows Firewall**

On the server hosting the IMMOTION software - check that the Windows Firewall is allowing the following Apps.

- IMMOTION Sensor Comms
- IMMOTION Web Comms
- SensorServer

Check the **Appendix** in the final section of this

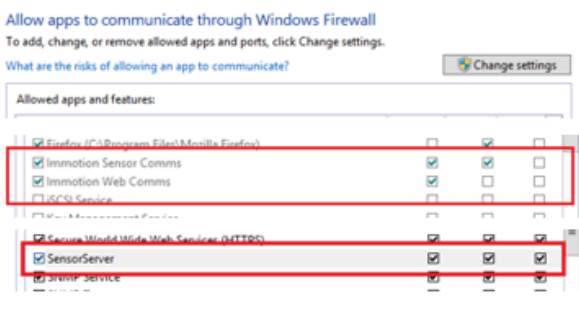

manual for more information about the Windows Firewall.

## <span id="page-16-0"></span>Wireless Sensor Configuration – First time setup

**Important Note: Skip this step if your People Counters have been supplied pre-configured by EvolvePlus.**

### <span id="page-16-1"></span>Configuring the SNG Hub (Sensor Network Gateway)

#### <span id="page-16-2"></span>Installing SNG Tool

The **SNG Tool** enables you to configure the network settings and register wireless counter sensors into the SNG, as well as assign names, positions and locations.

Download the latest version from: <https://downloads.evolveplus.com.au/people-counters/immotion-software>

Installers to download:: SNG Tool v3.0.0.exe

*Note: The version displayed on the screen shots can differ from the downloaded version. Follow the on-screen instructions to complete the installation.*

Run file *SNG Tool v3.0.0.exe* to extract the SNG Tool

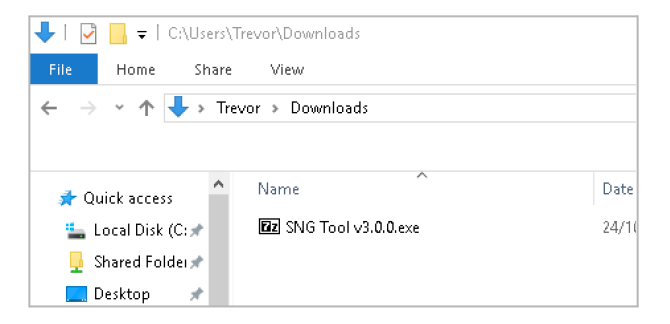

Choose the folder you wish to extract the SNG Tool application files to. (This will default to the current folder).

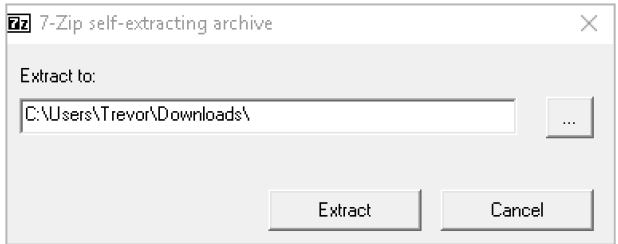

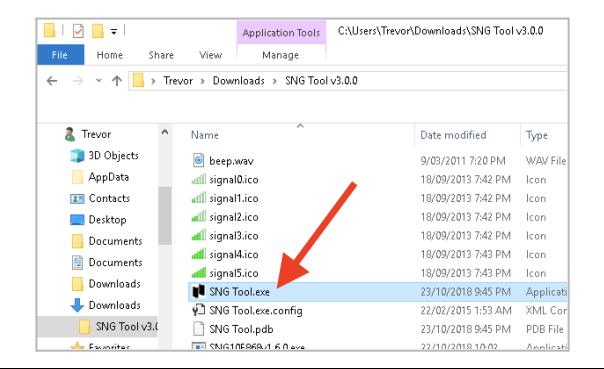

Open the folder *SNG Tool v3.0.0* and run the program *SNG Tool.exe*

Connect the SNG Hub with the supplied USB cable to the computer to start the configuration

*Note: The 3GSNG Hub also requires the power to be connected.*

Click *Yes* to register a new wireless people counter sensor.

(Select 'No' if not registering an additional sensor and you wish only change the network settings)

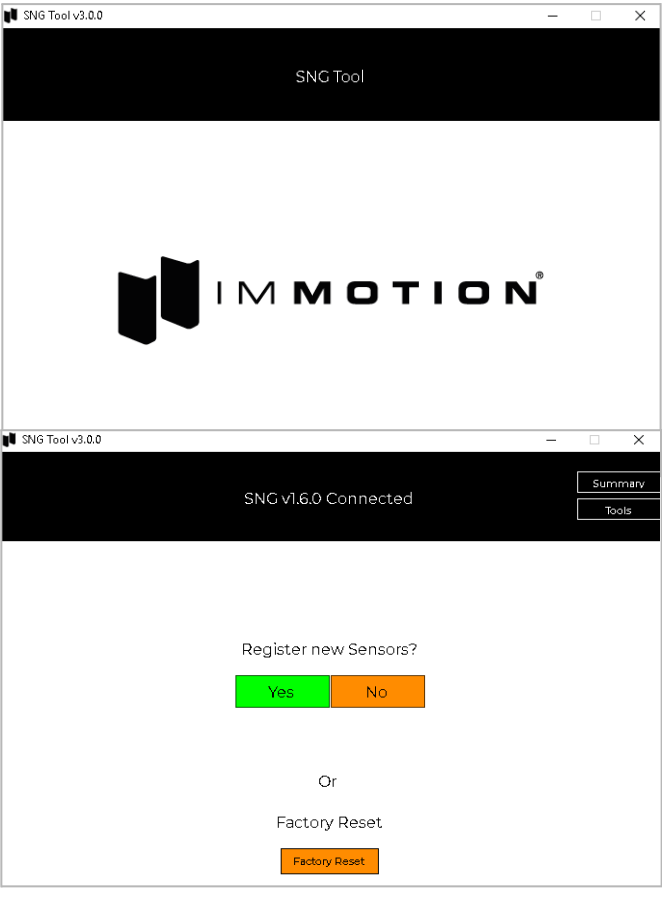

 $\overline{\mathbf{x}}$ 

The SNG Tool will search for new sensors (Receiver PRx20W1) to register.

In order for the 'Searching for new Sensors..' function to identify the Receiver (PRx20W1) insert (or re-insert) the AA batteries.

When inserting the batteries, the Receiver (PRx20W1) will send a registration request to the SNG Hub.

Ensure that Receiver (PRx20W1) is in close proximity to the SNG Hub and the batteries are inserted correctly.

The SNG Tool will then display the wireless people counter sensor once the registration signal sent from the counters is received (this may take up to 2 or 3 minutes depending on the local conditions).

*Note: If the wireless people counter sensor does not automatically appear, remove and re-insert the batteries of the Receiver PRX20W1 counter.*

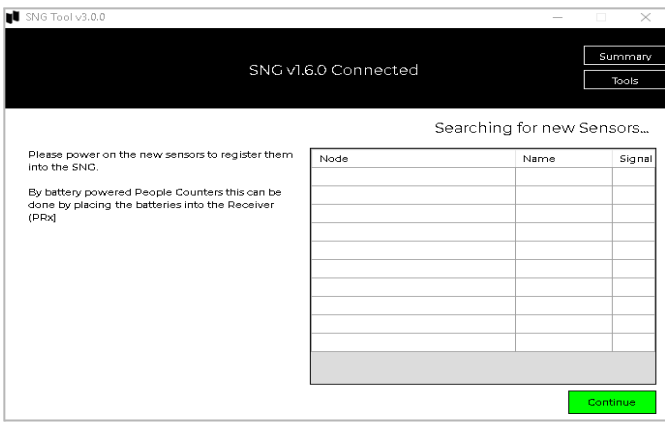

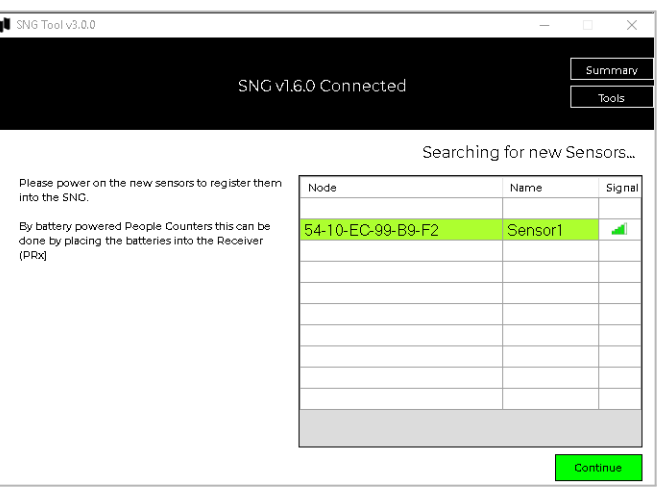

Click *Continue*

Enter the required settings including:

- Location Code (Up to 8 Chars)
- Position Code (Up to 8 Chars)
- Name Code (Up to 8 Chars)

Note: you can provide a descriptive location name, address etc. at a later stage using the IMMOTION Central Management web app.

Click *Continue*

#### **SNG10E (Ethernet Network Edition)**

If you are configuring a SNG10E you will be prompted with the message displayed on the right.

Click Yes if the IMMOTION software is installed on this PC/Server, and the network settings will be configured automatically,

Click No if you are using the IMMOTION SensorServer Cloud edition or to manually configure the network settings for the SNG and

The IMMOTION Server is the IP address or DNS Name of the PC/Server where the IMMOTION software is installed. The default port for the IMMOTION Server is 55555.

*Note: If a PC on the network is used to run the IMMOTION software, please ensure that it is assigned a static IP address. If a static IP address is not assigned to the PC, it 'may' change its IP address during a network blackout or reset and the SNG10E will not be able to identify the IMMOTION software unless the SNG10E is re-configured.*

For the SNG Network Settings: use DHCP to have these automatically assigned or manually enter the network settings. You

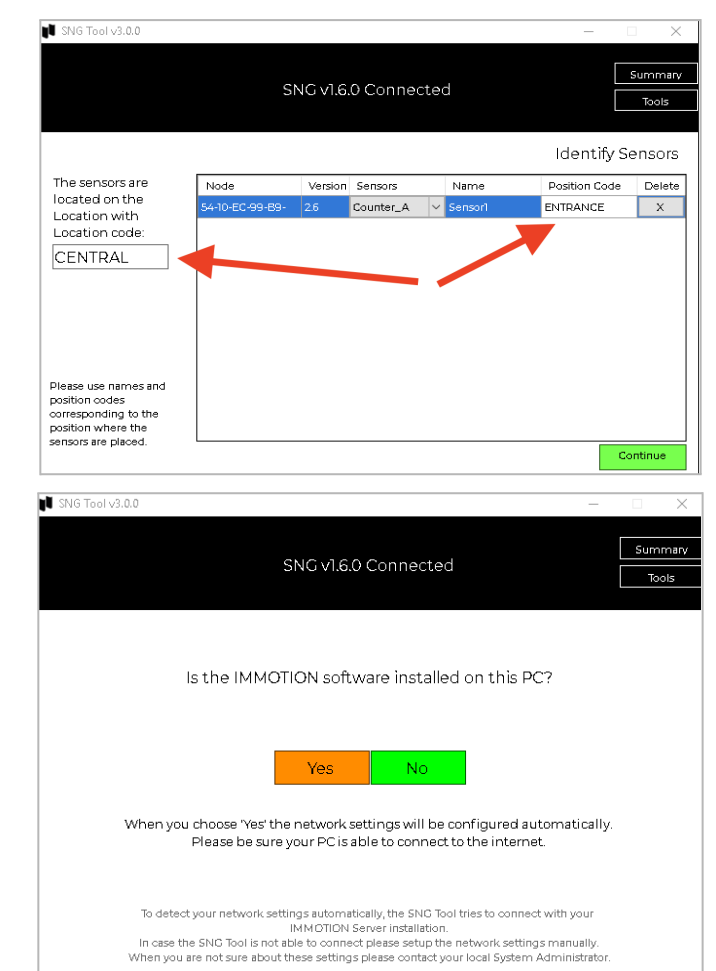

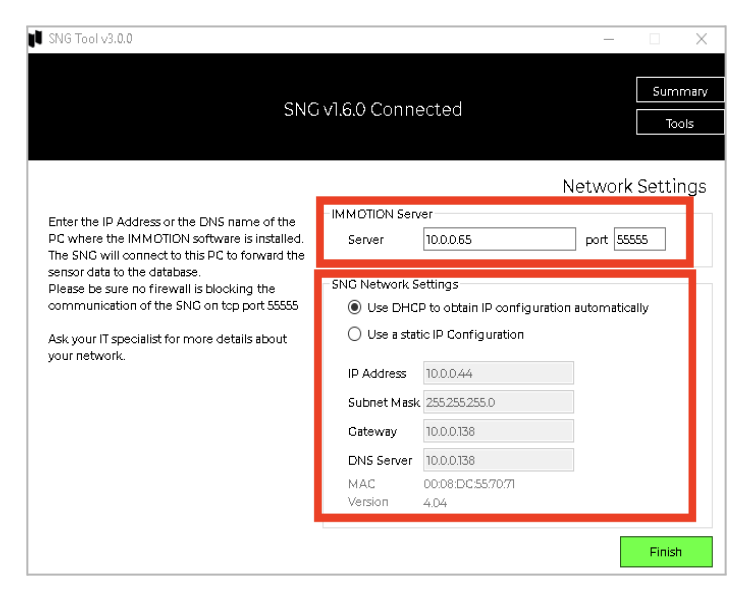

should ask your system administrator for these settings.

#### **SNG3G (3G/4G Edition)**

If you are configuring a SNG3G you will be prompted with the message displayed on the right.

The IMMOTION Server is the IP address or DNS Name of the public server where the IMMOTION software is installed. The default port for the IMMOTION Server is 55555.

Note: since the SNG3G is transmitting data to the IMMOTION software via the Mobile Broadband Network the server will need to have a static public IP address OR a public DNS name.

The APN for the Australian mobile network will depend on the mobile network you are using:

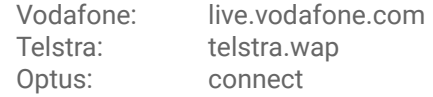

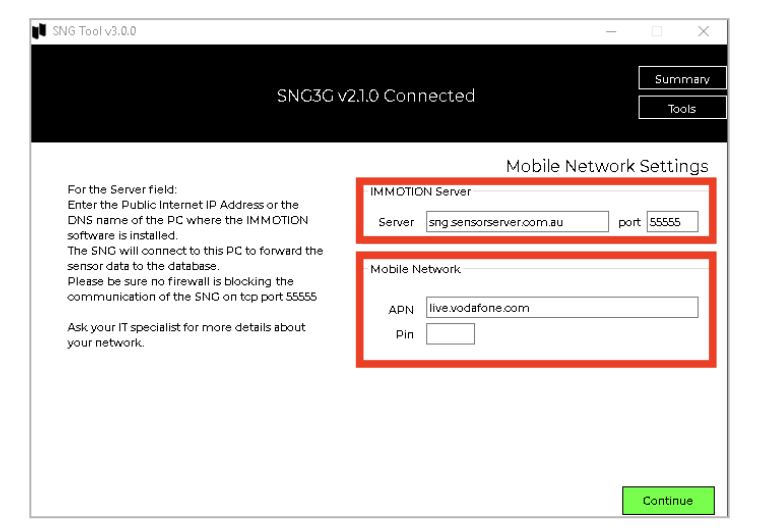

The APN for the New Zealand mobile network will depend on the mobile network you are using: Spark: Internet 2degrees: internet

Generally the PIN field will be left blank.

Click on the '*Finish'* button to apply the network settings.

Disconnect the USB connector cable from the SNG Hub.

### <span id="page-19-0"></span>SNG Hub Ethernet Edition (SNG10E) – Network Connection

Connect the SNG Hub (SNG10E) to the network using the supplied ethernet cable and USB connection power supply. For optimal RF connection with the wireless sensors, ensure that there is at least 20cm clearance around the SNG10E.

With the Ethernet Cable connecting the SNG10E to the Local Area Network (LAN) and the power source coming from a power outlet, a green light should illuminate permanently in the middle of the back panel of the SNG10E indicating a successful connection to the IMMOTION Software.

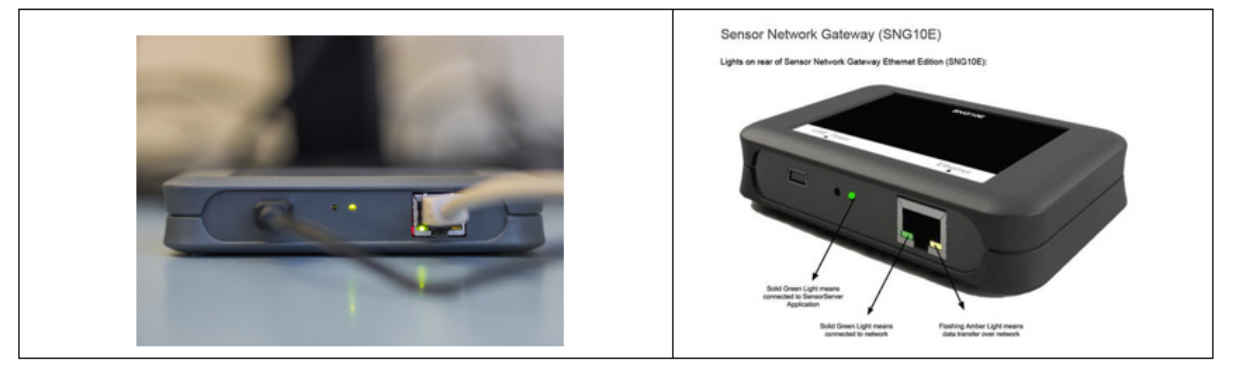

Note: If the Green LED does not illuminate permanently - it will flash from time to time. This indicates *that the SNG Hub is trying to connect to the IMMOTION Software however there is a network obstruction (e.g.: Configuration settings not correct, firewall blocking port number, different networks etc.)*

### <span id="page-20-0"></span>SNG Hub 3G Edition (SNG3G) – Network Connection

Once the 3G SNG has been configured, connect it to its power source. When the Left LED lights turn a solid green (shown below) that means the SNG 3G is now connected to a 3G network and is now ready to use.

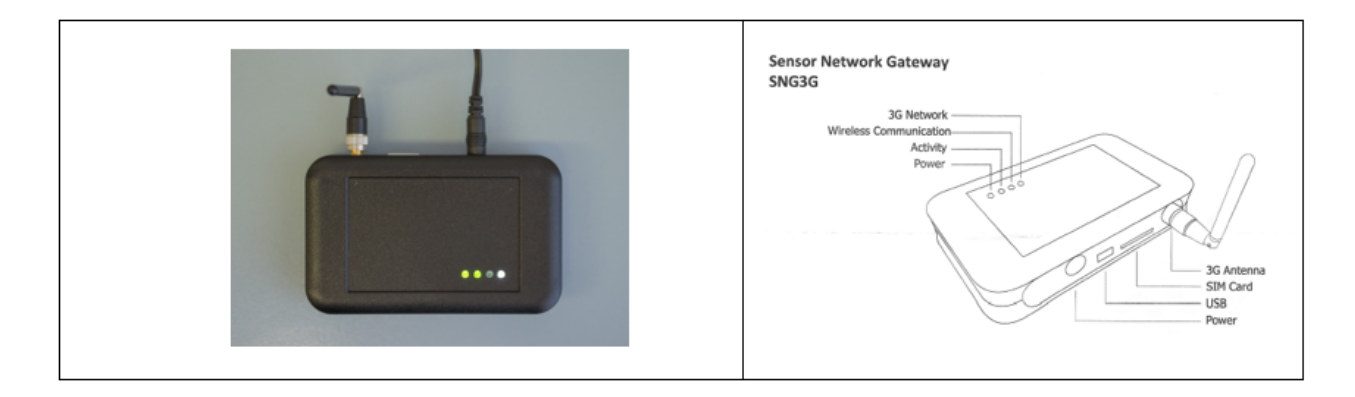

*Note: since the SNG3G will transmit the data via the Mobile Broadband Network, the IMMOTION Software* Application will need to be accessible via Public IP or DNS Name. If this is not possible -EvolvePlus can offer *an optional IMMOTION Cloud subscription for \$600/year.*

#### <span id="page-20-1"></span>Sensor Location Validation

If the SNG Hub is configured and connected correctly the new Sensor Counters, Positions and Locations will be created automatically on the IMMOTION software.

Data which is collected from sensor(s) will be received and stored into the IMMOTION database. After a Location is added automatically by the system it will immediately be visible in the EasyReports.

## <span id="page-20-2"></span>Using IMMOTION Software Applications

You can access the IMMOTION Dashboard application by choosing *IMMOTION Dashboard* from the Windows start menu:

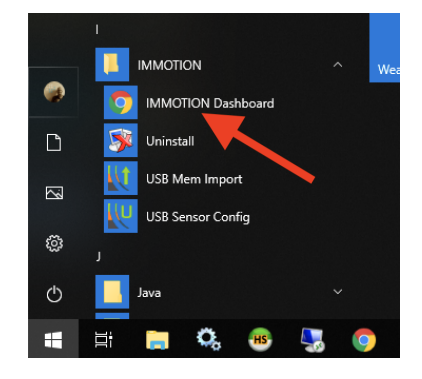

You can also access the IMMOTION Dashboard by opening your web browser with the following URL: http://127.0.0.1:86/dashboard/

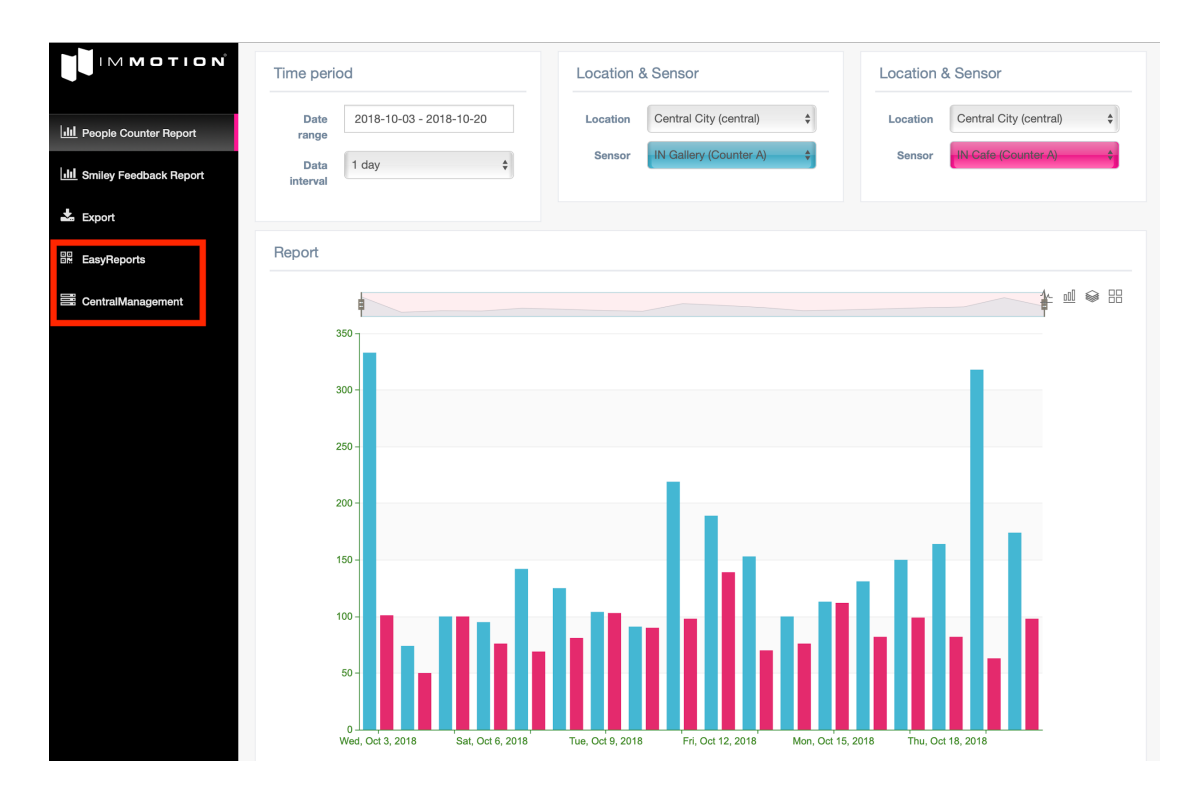

The initial IMMOTION Dashboard provides snapshot of standard for specific locations and sensors for a given date range, as well as providing links to:

#### **Smiley Feedback (also shown as Moodbox) Reports:**

Providing statistical analysis of the optional Smiley Feedback Counters

#### **Export**

Enabling CSV export of IMMOTION People Counter data

### <span id="page-22-0"></span>Reporting - IMMOTION Software Applications

You can access the IMMOTION Dashboard application by choosing *IMMOTION Dashboard* from the Windows start menu:

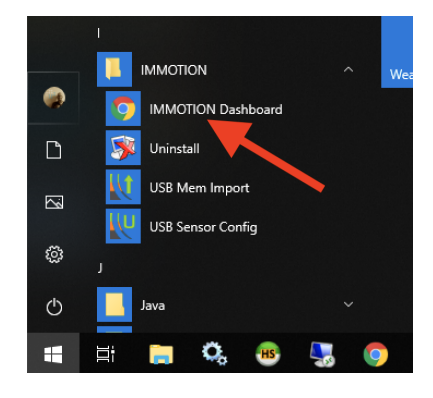

You can also access the IMMOTION Dashboard by opening your web browser with the following URL: <http://127.0.0.1:86/dashboard/>

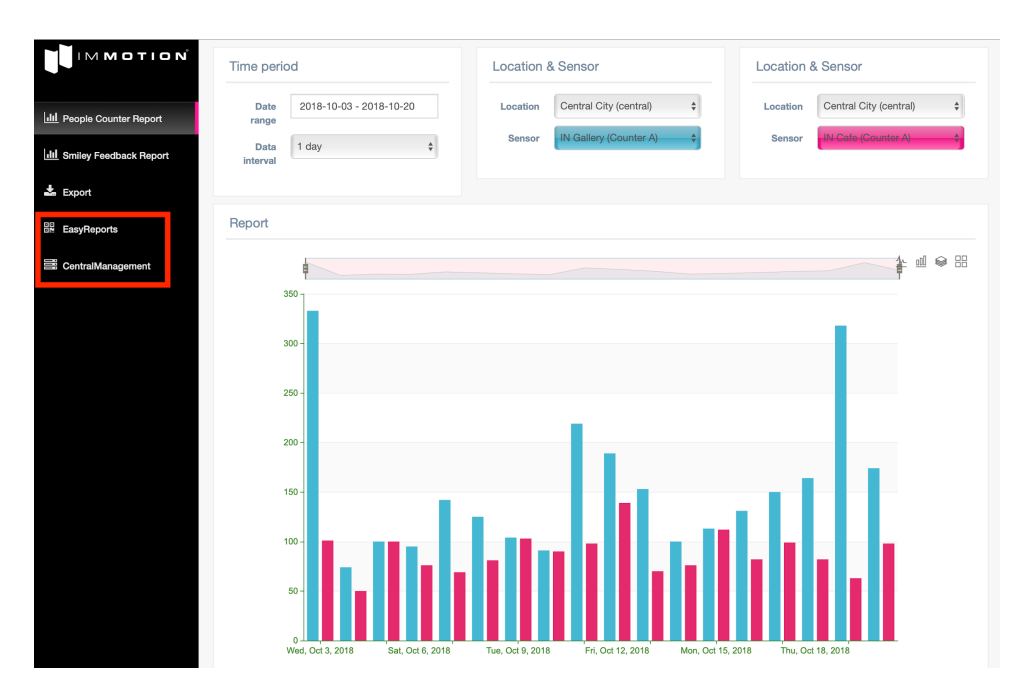

The initial IMMOTION Dashboard provides snapshot of standard for specific locations and sensors for a given date range, as well as providing links to:

#### **Smiley Feedback (also shown as Moodbox) Reports:**

Providing statistical analysis of the optional Smiley Feedback Counters

#### **Export**

Enabling CSV export of IMMOTION People Counter data

### <span id="page-23-0"></span>Reporting - SensorServer Software Applications

#### **EasyReports**

EasyReports is the web based reporting application which displays the people counting data in a range of different views including hourly, daily, weekly, monthly and yearly.

You can access EasyReports via the IMMOTION Dashboard menu item list.

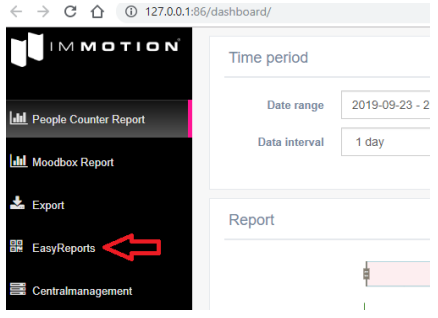

You can also directly access EasyReports directly by opening your web browser with the following URL: <http://127.0.0.1:86/EasyReports/>

#### **Location list**

To get a list of the available Locations in the system click on the Locations item in the menu. When the User Management is Enabled you need to login to get access to your Locations.

The list only contains the 'validated' locations.

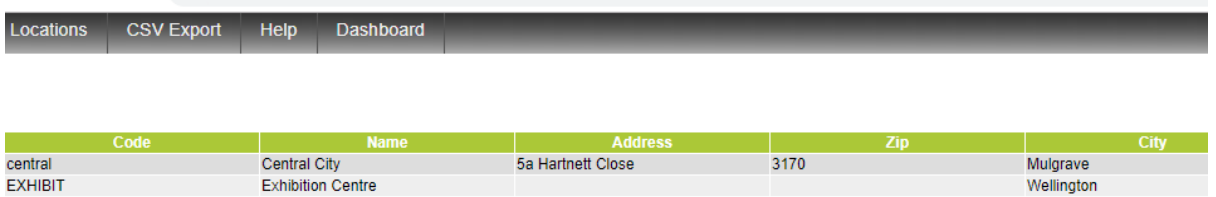

By default the location list is ordered by the time a location was added to the system. To change the order click on the table header: Code, Name, Address, Zip, City or Country to order on these items.

To view the statistics of a Location just *click* on the location. (Click anywhere on the location line details to view)

#### **Location Page**

Locations CSV Export Help Dashboard

On the Locations page you see the main location info, the report selection menu and an overview of the Measurement Positions on the location.

Central City 5a Hartnett Close central<br>03 8560 3200 3170 Central City Office Cafe Entrance  $\frac{1}{23}$ 400 2555 10893 89845 372396 Gallery  $\overline{2}$ 68 370 4585 57564 212584 74669 **TOTAL IN**  $12$ 239 1460 294565 7796 **TOTAL OUT** 13 229 1465 7682 72740 290415

#### **Positions**

A position is a group of sensors on a location. The total count value of all the sensors on the position is the position value which is shown in the overview.

*Click* on a position to expand the Counter A and Counter B sensors which are linked to that position.

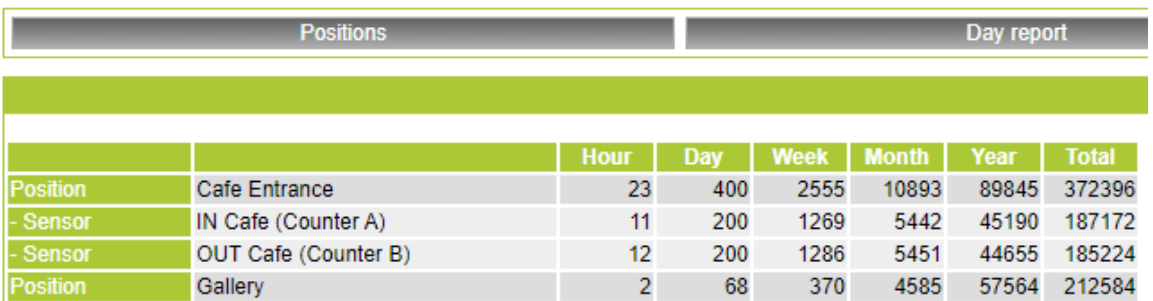

#### **Reports**

Reports can be displayed using the Day, Week, Month and Year report buttons. Each report shows count values with different time intervals.

#### **Day Report**

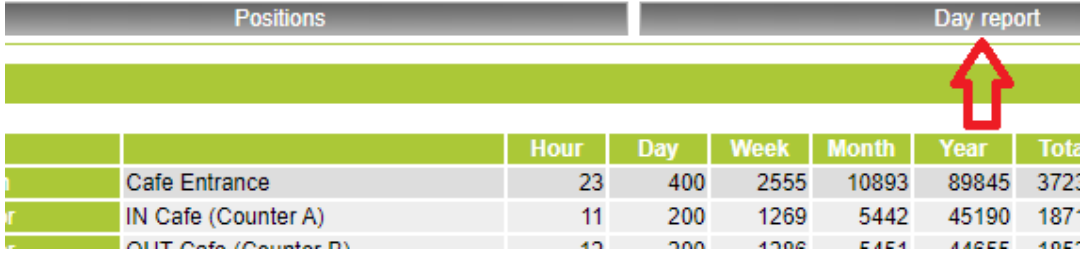

With the Day Report you can see the hourly values per day of a complete month. Before you see the count values you need to select a Position and optionally a Sensor.

Selecting only a Position will display a table containing the total count value of all the sensors on that position.

Selecting a Sensor will display the count values of the Sensor.

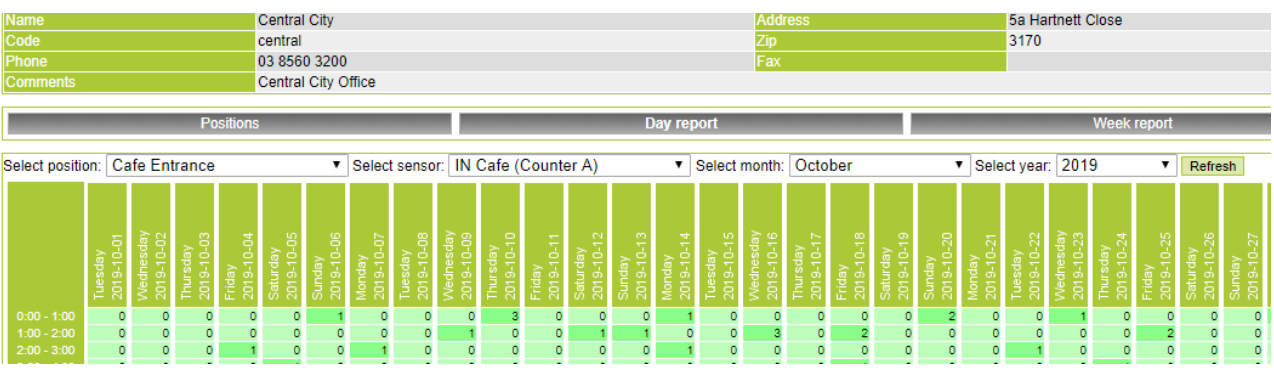

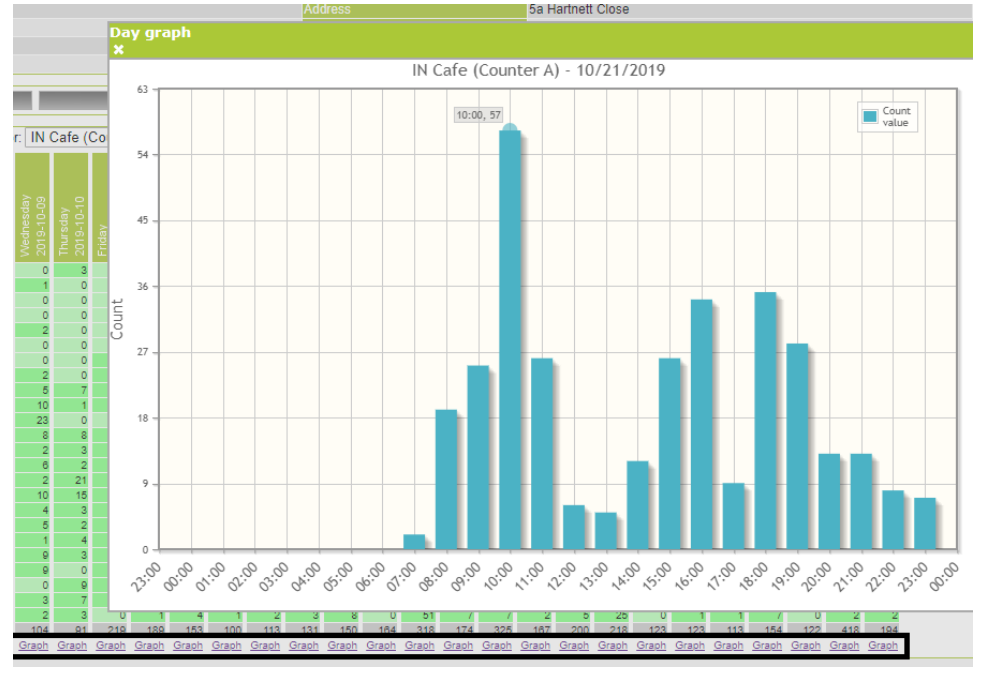

To see the hourly values in a chart click on the **Graph** link beneath the daily totals.

Repeat the same process to view the count data for week, month and year by selecting the corresponding report buttons.

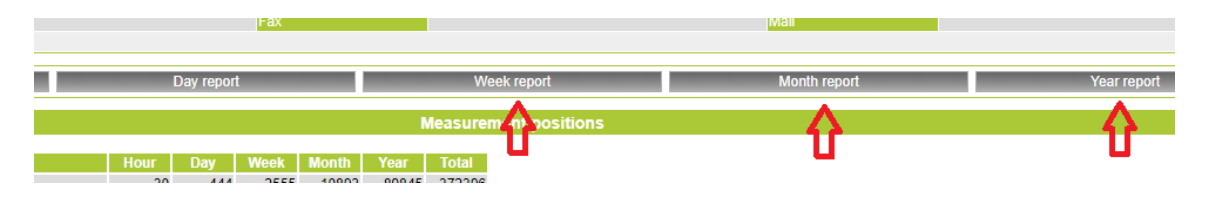

### <span id="page-25-0"></span>Central Management

Central Management is the system administration web application for configuring locations, positions and sensors within the IMMOTION database, as well as providing a range of monitoring and user management features. You can access Central Management via the IMMOTION Dashboard menu item list.

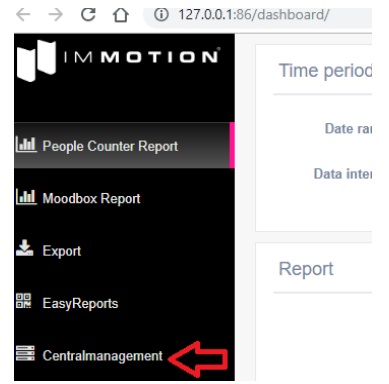

You can also directly access Central Management directly by opening your web browser with the following URL:

<http://127.0.0.1:86/Centralmanagement/>

Contact EvolvePlus Support if you wish to apply a separate password to Central Management to prevent unauthorised users from accessing this application.

### <span id="page-26-0"></span>Application and Function

The Central Management is the web based environment from which the system is managed.

By clicking on the Locations button in the top menu the CentralManagement will show you any new locations created for the first time.

Click on the OK button to accept the new location or click the Edit button to accept and edit the new location.

When the *Edit* button is clicked you can start editing the location details.

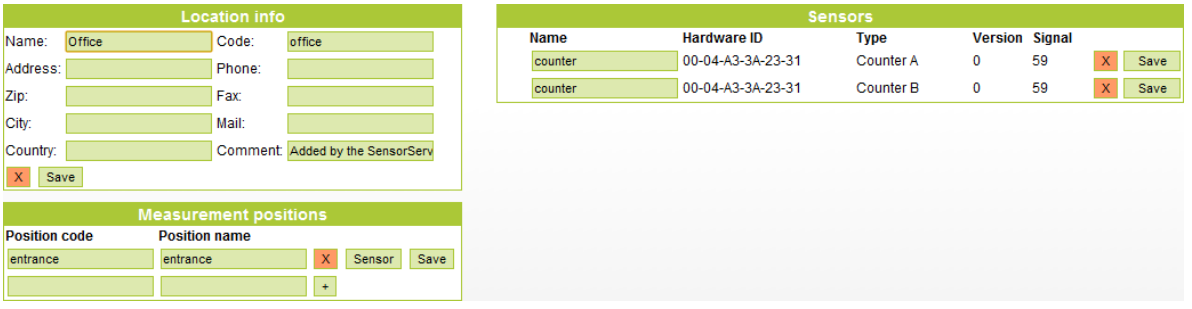

### <span id="page-26-1"></span>Location Management

To edit a location, click on the Locations  $\rightarrow$  Edit item in the top menu.

Using the Search field you can find the Location you want to Edit. Enter the Name, Location Code or the City of the Location in the search field.

Note: When you click on search without a search query, all the Locations will be displayed.

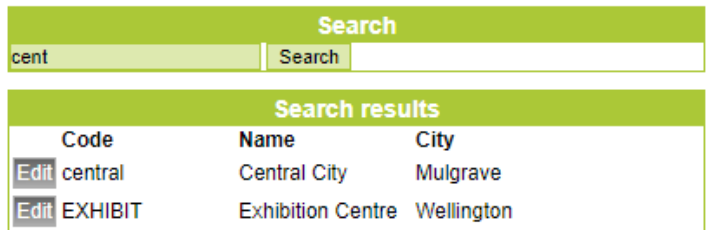

Look for the Location you want to edit in the Search results and click on the Edit button.

### <span id="page-26-2"></span>Location Information

This section contains the main information about a location. The Code field is read only and automatically created from the USB Sensor Configuration. Use the fields in the Location Info table to add detailed information about the location. Press *Save*.

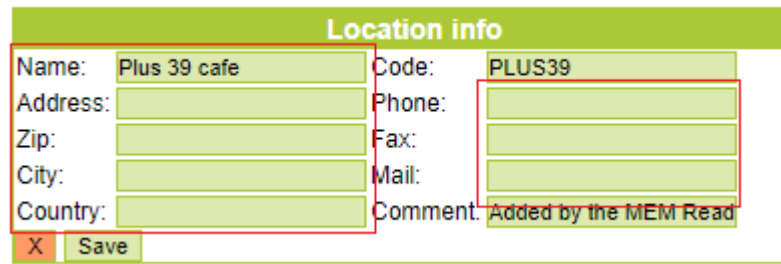

### <span id="page-27-0"></span>Measurement Positions

Each location contains at least one Position. A Position is a place within the Location where the people counters sensors are installed. *For example: the entrance of a Cafe.*

The Position Code field is read only and automatically created from the USB Sensor Configuration. Use the Position name field to add detailed information (if required). Press *Save*.

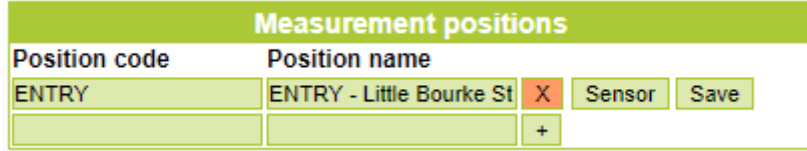

### <span id="page-27-1"></span>**Sensors**

Each Location can have multiple Sensors which are all linked to one or more Positions. Use the Name field to add detailed information (if required). Press *Save*.

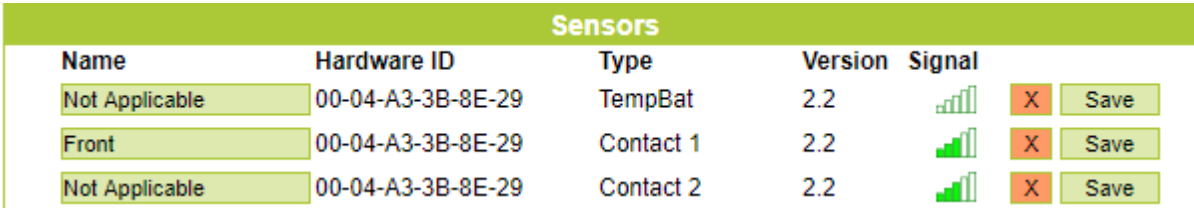

### <span id="page-27-2"></span>Deleting Locations/Positions/Sensors

To delete a Location, Position or Sensor click on the red 'X' button behind the item you want to delete.

- A Location can only be deleted when there are no Sensors and Positions on the Location.
- A Position can only be deleted when there are no Sensors linked to the position.

**Note:** When you remove a Sensor all the collected data of that sensor will also be deleted.

Always be sure if you want to delete something, there is no undo function to get the data back. As an extra precaution the software let you confirm before something will be deleted.

### <span id="page-27-3"></span>Tools

#### <span id="page-27-4"></span>**System Options**

Via the menu item Tools  $\rightarrow$  Options you have the possibility to change some system settings.

#### Page. 29 Wireless People Counter with IMMOTION Software - User Guide

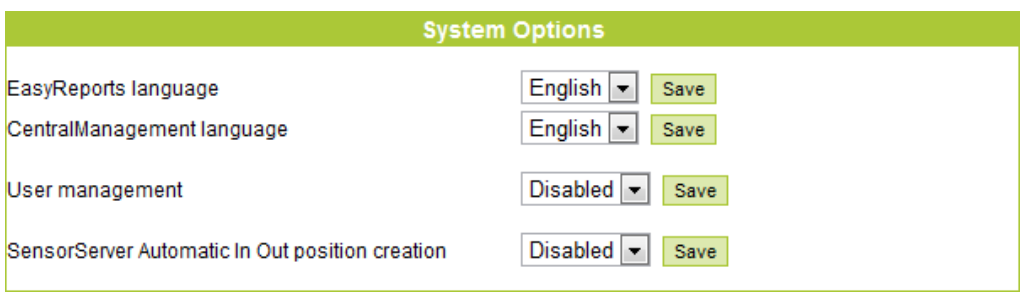

By enabling the *User management* users need to login on the EasyReports to be able to see the statistics.

The *SensorServer Automatic In Out position creation* is by default Disabled. When Enabled IMMOTION will automatically create In and Out positions when the software automatically creates a new Location. The sensor of type Counter A will automatically linked to the In position and Counter B to the Out position.

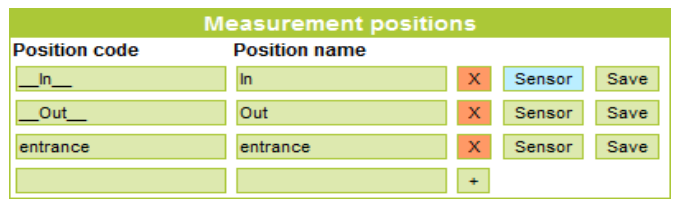

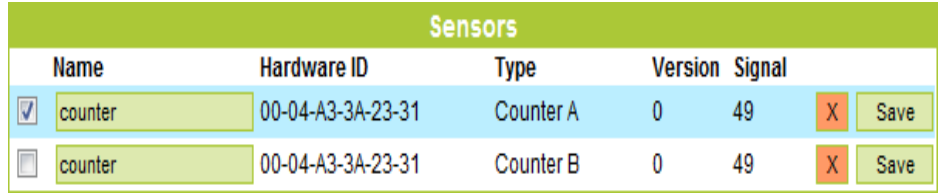

The Position codes for the automatically created In and Out positions are:  $\Box$ In and  $\Box$ Out

#### <span id="page-28-0"></span>**User management**

When the *User Management* is Enabled in the System Options users need to login into the EasyReports to get access to a location.

On the Use Management page (Tools  $\rightarrow$  Users) new user accounts can be created which can get access to one or more locations.

To add a user enter a Username and a Password and choose which Location the user can access on the EasyReports.

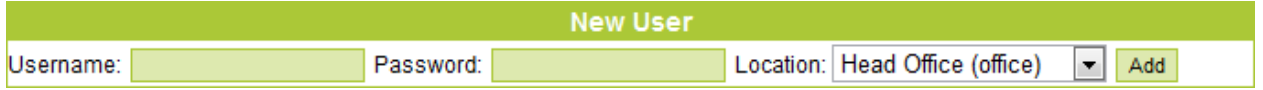

The User List contains all the available user accounts. Click on a user in the list to change a user account. In the Location Access box Locations can be added or deleted to which the user has access to.

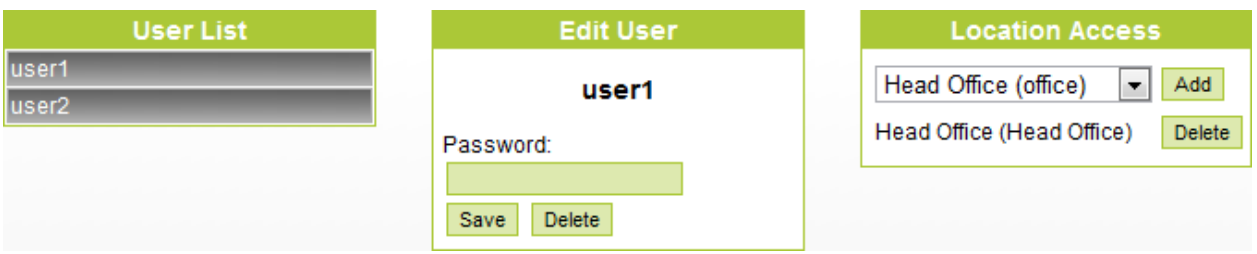

#### <span id="page-29-0"></span>**CSV Export**

To integrate the collected data into a 3<sup>rd</sup> party application like Microsoft Excel or into your own business application a CSV Export feature is included with the SensorServer.

Multiple exports can be created which can be configured via the Modules  $\rightarrow$  CSV Export menu item.

Click on the Add new CSV export button to create a new CSV Export configuration

**Export configurations** 

Add new CSV export

An export configuration stores information about the export which will be used by the CSV Export application.

Below the description of each field:

- **Name:** The name of the export configuration. This name is used for executing the export.
- **Header:** This is the first line in the export file.
- **Path:** Location on the PC where the CSV export file needs to be stored for example: C:\Export
- **Filename:** The filename of the CSV Export
- **Append:** When not checked every time the export is executed the existing file will be overwritten.
- **Separator:** The separator used to separate each column in the export
- **Quoted string:** When checked all text fields will be surrounded with the "character.

To execute the export run the following command: C:\Program Files\IMMOTION\users\default\apps\CSVExport.exe export\_name

or on 64bit operating systems:

C:\Program Files (x86)\IMMOTION\users\default\apps\CSVExport.exe export\_name Where **export\_name** is the name of an export configuration.

To schedule the export you can make use of the Scheduling features of Microsoft Windows. Note: By default the configured export configurations will create an hourly export of the current day when the *export is executed.*

*Please contact EvolvePlus Support when another type of export is desired.*

## <span id="page-29-1"></span>Additional Information

### <span id="page-29-2"></span>Low battery detection

The Receiver and Transmitter are both equipped with a low battery alert. When low battery power is detected, the status LED red light will blink every 2.5 seconds to indicate a low battery state. During the period of low battery state the 2 AA batteries should be replaced.

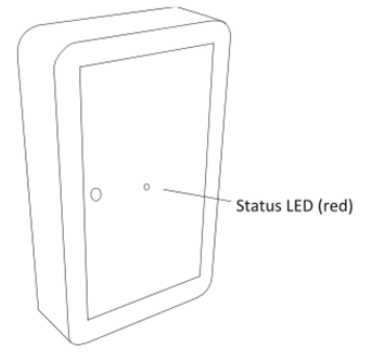

### <span id="page-30-0"></span>ENI (Enhanced Noise Immunity)

The Receiver (PRx20W1) is equipped with ENI technology which enables it to work in environments where transmission noise exists. If there is too much transmission noise the red LED on the receiver will light up. In this case, find the source of the disturbance and remove it.

Be aware of infrared light from other sources like bright lights and infrared devices. When the Receiver PRx20W1 receives infrared from other sources, instead of the PTx20-1 Transmitter, unexpected behavior could be the result.

Due to the strong field of AM anti-shoplifting systems, it is recommended to place the People Counter at least 1 metre away from an AM system.

The maximum measurement width will decrease when the infrared signal goes through glass.

### <span id="page-30-1"></span>**Troubleshooting**

#### **The People Counter does not count**

Check the alignment of the Receiver PRx20W1 and Transmitter PTx20-1 or replace the batteries. The Receiver PRx20W1 needs to receive the infrared beam from the Transmitter PTx20-1.

#### **The red LED on the Receiver PRx20W1 is blinking**

In this situation, the Receiver PRx20W1 detects disturbance from the environment. Find the source of this disturbance which could be another infrared source like spotlights. When a disturbance is detected correct counting cannot be guaranteed.

### <span id="page-30-2"></span>Mounting brackets (Optional)

In the event the "PT" Series Infrared Horizontal People Counters are unable to be installed on a wall, door frame or column so that they are facing each other we provide a range of optional mounting brackets that can be purchased.

#### **Metal Rotational Bracket**

The versatility of the pivoting door sensor holder mak fitting simple at entrances where the mounting location may not be at right angles.

These are provided in a black finish and supplied as a set of two.

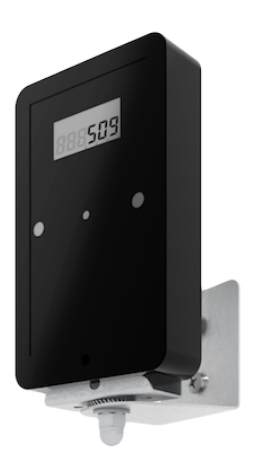

#### **Polycarbonate Right Angled Bracket**

This sleek-looking bracket is suitable for door/frame mounting for use when fixing the people counters flush against a wall is not possible. The bracket is also available in an extended length to clear interference from power sliding doors

Available only in a clear finish and supplied as a set of two.

#### **Protective Brackets**

Consisting of a rear/side mounting bracket with a clear plastic cover, these brackets provide robust housing for people counters that require additional protection when mounted in tougher indoor conditions like washroom entrances.

Note: these brackets are only available for the Wireless and LCD Display models, are not weatherproof, and are supplied as a set of two.

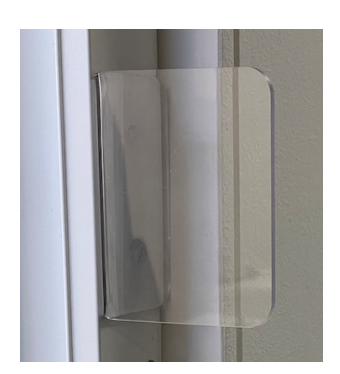

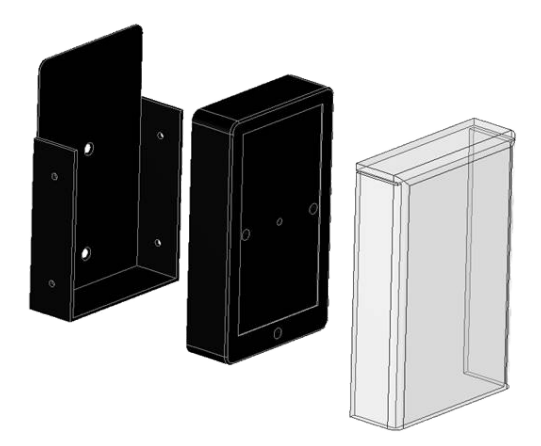

#### **Robust Case**

Provides good outdoor weatherability and sensor security.

The sensor units are inserted into the specialised Outdoor Case Supplied as a set of two.

*Contact EvolvePlus if wish to purchase or require further information: Phone 03 8560 3200 or email [sales@evolveplus.com.au](mailto:sales@evolveplus.com.au)*

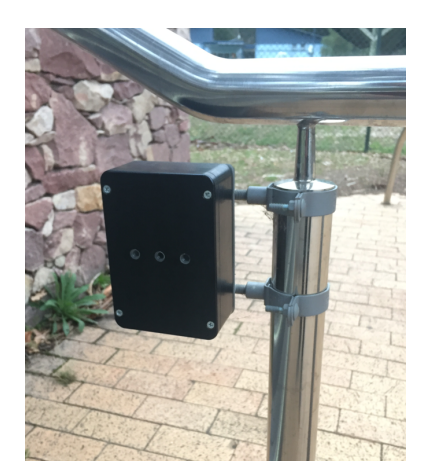

## <span id="page-31-0"></span>Appendix

### <span id="page-31-1"></span>IMMOTION WebServer port configuration

The IMMOTION WebServer service is an Apache HTTP Server which is configured to listen on the default http port 86. In cases where port 86 is already in use by another installation of a webserver on the system or you wish to use the standard http port 80, the IMMOTION WebServer port can be changed to another port number.

During this example we are going to use port 80 as the new port number.

When port 86 is in use you will notice that the CentralManagement and EasyReports can not be found when

opening in the web browser.

To determine if port 80 is already in use take the following steps.

#### **Determine free and used ports**

Open a Command Prompt by executing the *cmd* command.

Use netstat to determine if port 80 is in use:

netstat -a | find ":80"

#### **Change WebServer port**

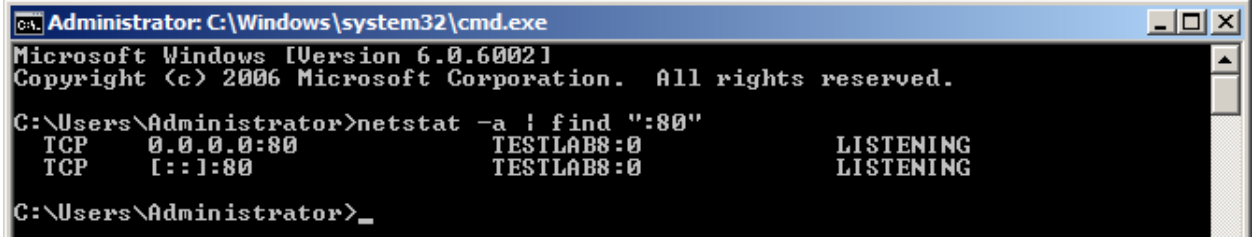

In the picture above you can see that something already is LISTENING on port 80.

To check if the new port is free we can use the same command:

```
netstat -a | find ":81"
```
**GN** Administrator: C:\Windows\system32\cmd.exe  $\Box$   $\times$ C:\Users\Administrator>netstat -a ¦ find ":81" C:\Users\Administrator>

When the command doesn't give any results, like in the image above, you know the port is not in use.

To change the WebServer port open a text editor like notepad with administrator rights and open the file: C:\Program Files\IMMOTION\httpserver\conf\httpd.conf

**Or on 64 bit systems:** C:\Program Files (x86)\IMMOTION\httpserver\conf\httpd.conf

```
Change the line:
Listen 86
to:
Listen 80
```
#### **Start the IMMOTION WebServer**

To start the IMMOTIONWebserver with the new port configuration open the Services Control Panel and find the IMMOTIONWebserver service.

Right click on the service to start (or restart) the Webserver.

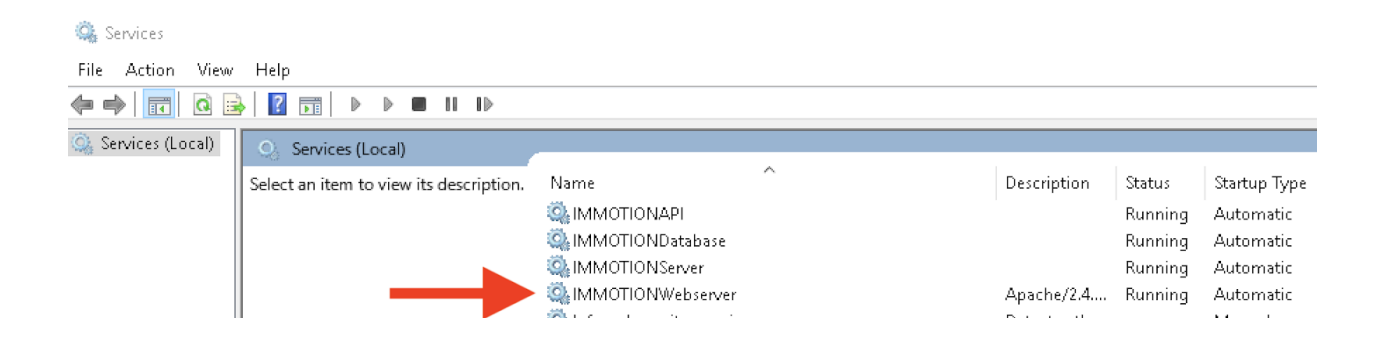

#### **Updating Shortcuts**

Now the Webserver is running and using the new port configuration.

The URL to access the Dashboard, CentralManagement and EasyReports is now changed.

Instead of:

http://127.0.0.1:86/dashboard/ http://127.0.0.1:86/CentralManagement/ http://127.0.0.1:86/EasyReports/

The new URL will be:

http://127.0.0.1:80/dashboard/ or http://127.0.0.1/dashboard/ http://127.0.0.1:80/EasyReports/ or http://127.0.0.1/EasyReports/

http://127.0.0.1:80/CentralManagement/ or http://127.0.0.1/CentralManagement/

You will need to update any shortcuts to the Dashboard, EasyReports and CentralManagement on the Desktop and in the Start menu.

### <span id="page-33-0"></span>Windows Firewall

The IMMOTION software uses the network to communicate with SNG Hubs. Default Windows installations **do** have the Firewall enabled.

- This Firewall might block the communication with the IMMOTION software on TCP port 55555.
- This Firewall might not be allowing the following Apps.
	- IMMOTION Sensor Comms
		- IMMOTION Web Coms
		- SensorServer

#### <span id="page-33-1"></span>**Open Firewall Port**

To add an exception to the firewall which allows communication over TCP port 55555. Click on the *Add* Port.. button in the Firewall Settings to add the port.

**Note:** If you want to access the web interface over the network you may also need to add an exception for TCP port 80 which is used by the IMMOTIONWebserver.

### Page. 35 Wireless People Counter with IMMOTION Software - User Guide

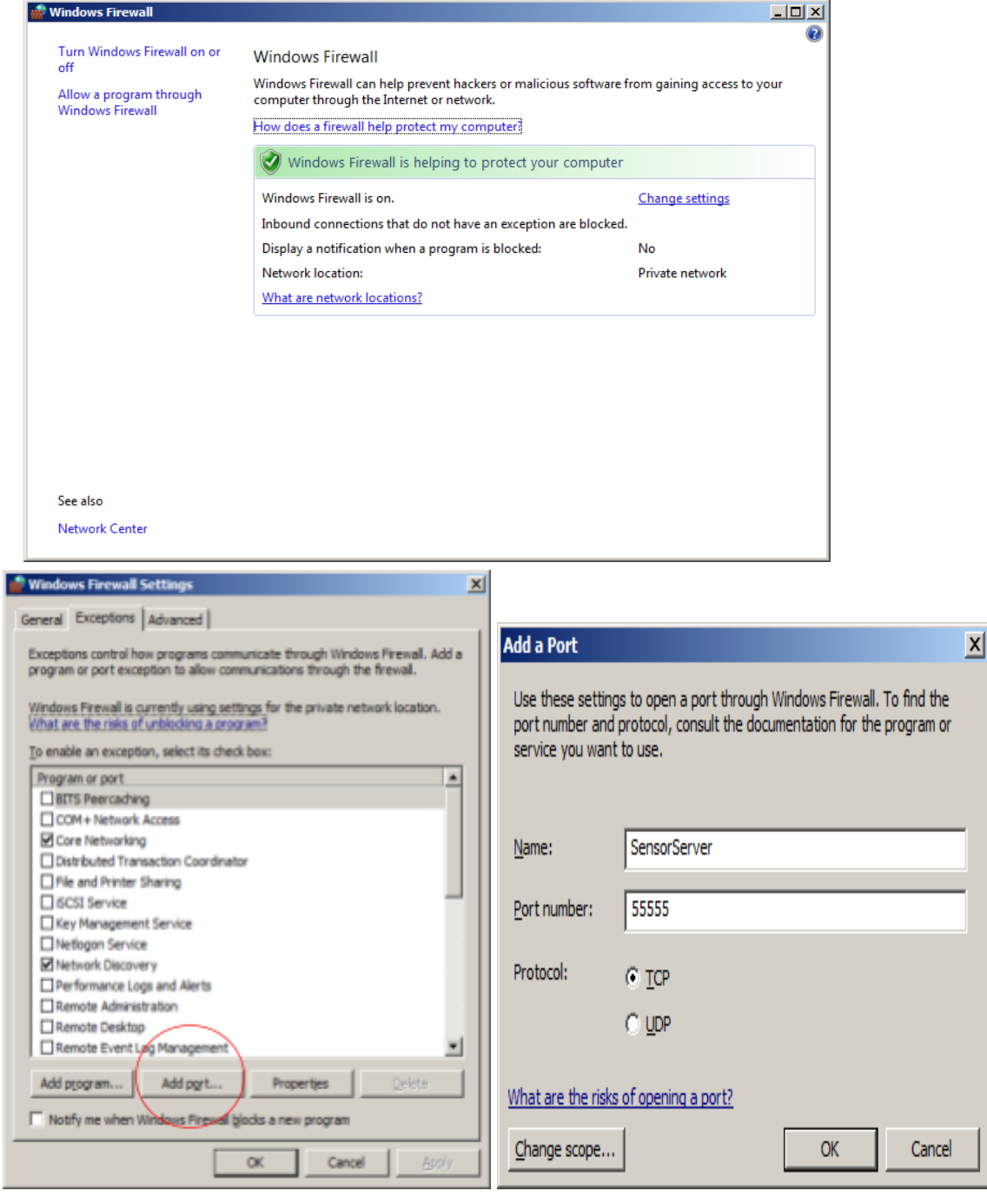

#### <span id="page-35-0"></span>**Allow IMMOTION and Sensor Server Apps**

Select 'Allow an app or feature through Windows Firewall'

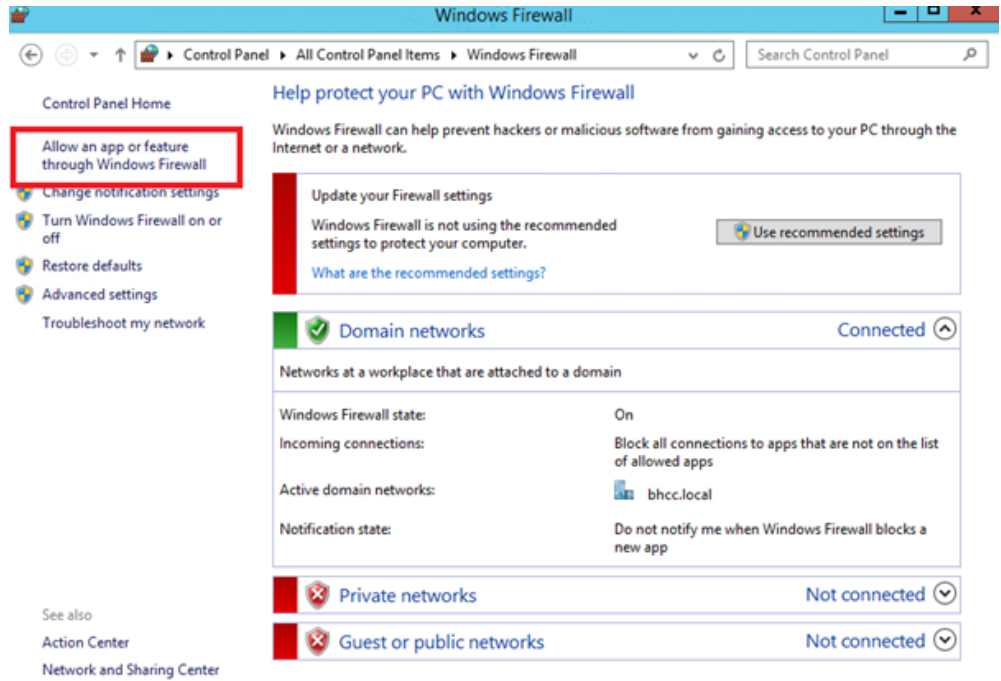

Check that the Windows Firewall is allowing the following Apps.

- **● IMMOTION Sensor Comms**
- **● IMMOTION Web Comms**
- **● SensorServer**

Allow apps to communicate through Windows Firewall

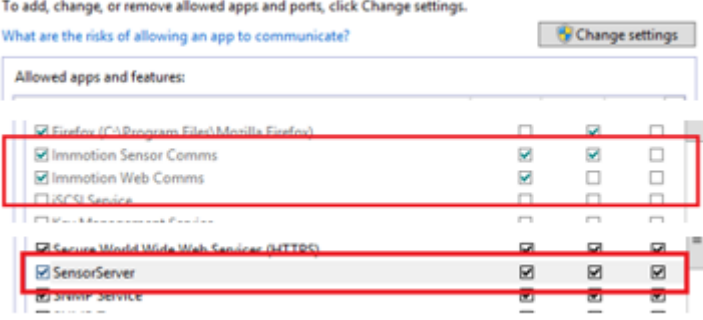

#### **Allowing the SensorServer App to communicate through Windows Firewall**

Select 'Allow another app'

↑ <sup>1</sup> << All Control Panel Items > Windows Firewall > Allowed apps v Č Search Control Par

#### Allow apps to communicate through Windows Firewall

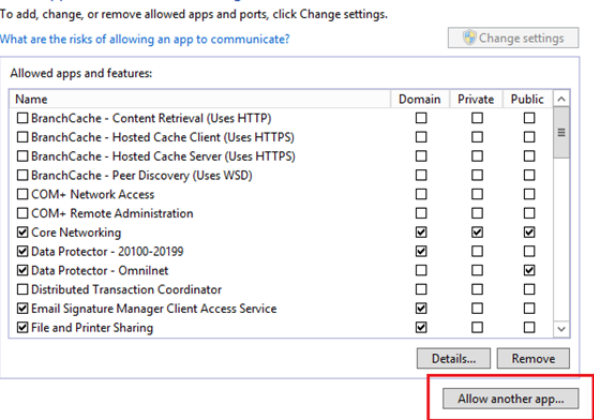

#### Select 'Browse'

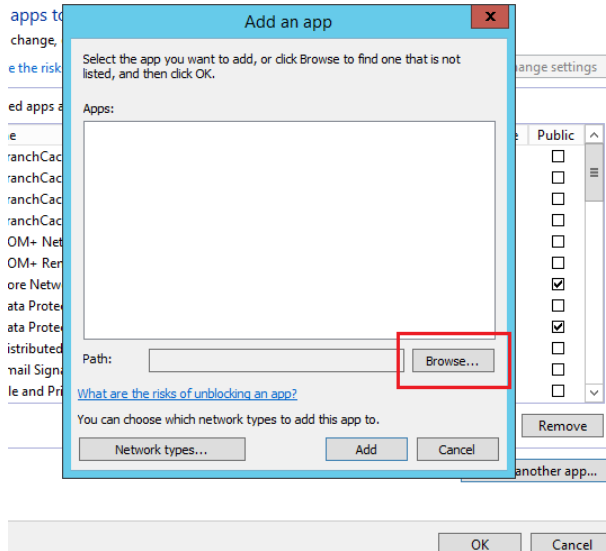

Browse to:

C:\Program Files (x86)\IMMOTION\users\default\apps\SensorServer.exe

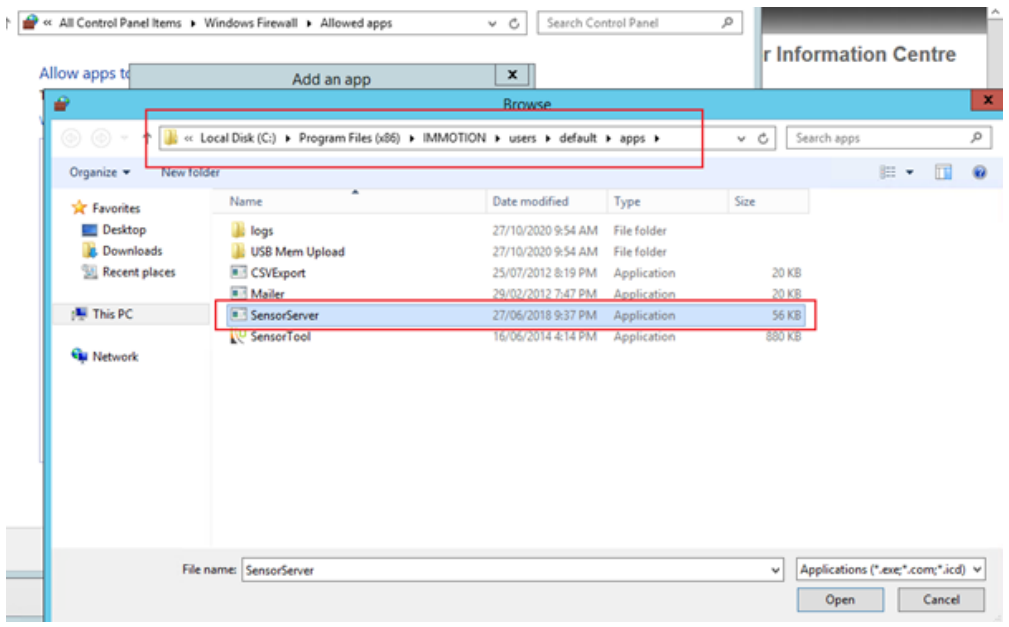

Select the SensorServer Application and 'Add'

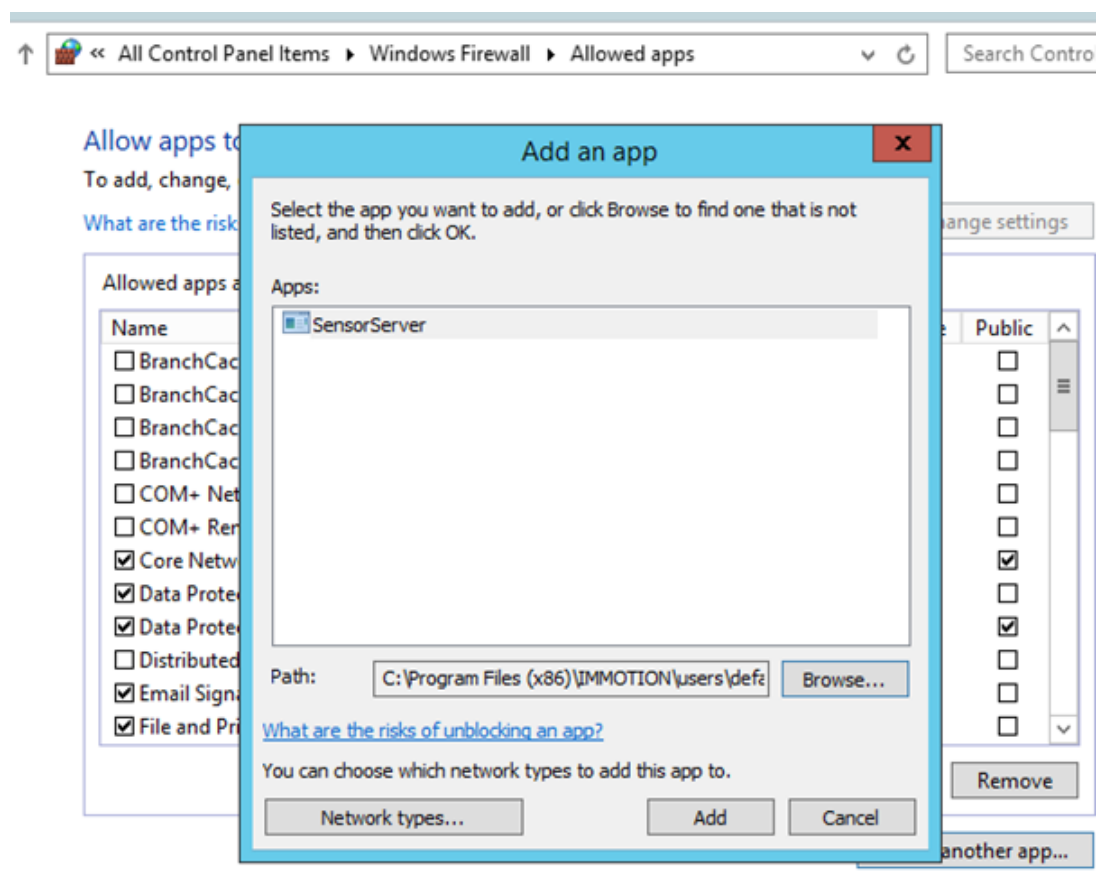

### <span id="page-38-0"></span>**Backup**

All the collected data and settings are stored into the database. In this section we describe how to create and restore a database backup using the MySQL command line utilities. *You can also install third party* utilities which enable easy backup of the MySQL database via a Graphical User Interface or you Web Browser.

#### **Create backup**

To create a live backup from the database execute the following command.

"C:\Program Files (x86)\IMMOTION\dbserver\binx64\mysqldump.exe" --host=127.0.0.1 --port=3386 -u immotion -pimmotion -q --single-transaction immotion > "*destination file*"

destination file is the path and filename for the backup file. An existing file will be overwritten.

Note: Be sure that the user who is executing the backup has the sufficient rights to create a file on the desired *location. In some cases you may need to use the C:\Program Files (x86)\IMMOTION\dbserver\binx86 folder.*

Example:

"C:\Program Files (x86)\IMMOTION\dbserver\binx64\mysqldump.exe" --host=127.0.0.1 --port=3386 -u immotion -pimmotion -q --single-transaction immotion > "c:\backup\backupfile.sql"

Note**:** Changes made in the database during the backup process are not included in the backup.

#### **Restore backup**

After a fresh installation of the IMMOTION software you can restore a backup. A backup can be restored using the MySQL console application.

To start the MySQL Console execute the following command:

"C:\Program Files (x86)\IMMOTION\dbserver\binx64\mysql.exe" --host=127.0.0.1 --port=3386 -u immotion -pimmotion

When successfully started the MySQL console will be visible:

Welcome to the MySQL monitor. Commands end with ; or \g. Your MySQL connection id is 10 Server version: 5.7.15 MySQL Community Server (GPL)

Copyright (c) 2000, 2016, Oracle and/or its affiliates. All rights reserved.

Type 'help;' or '\h' for help. Type '\c' to clear the current input statement.

#### mysql>

Use the following command to restore the backup.

mysql> source "*path to database backup file*"; mysql> quit